# 海外送金事前申込みサービス

# 操作マニュアル

2023 年 12 月 制定

株式会社埼玉りそな銀行

# <span id="page-1-0"></span>目次

#### 目次

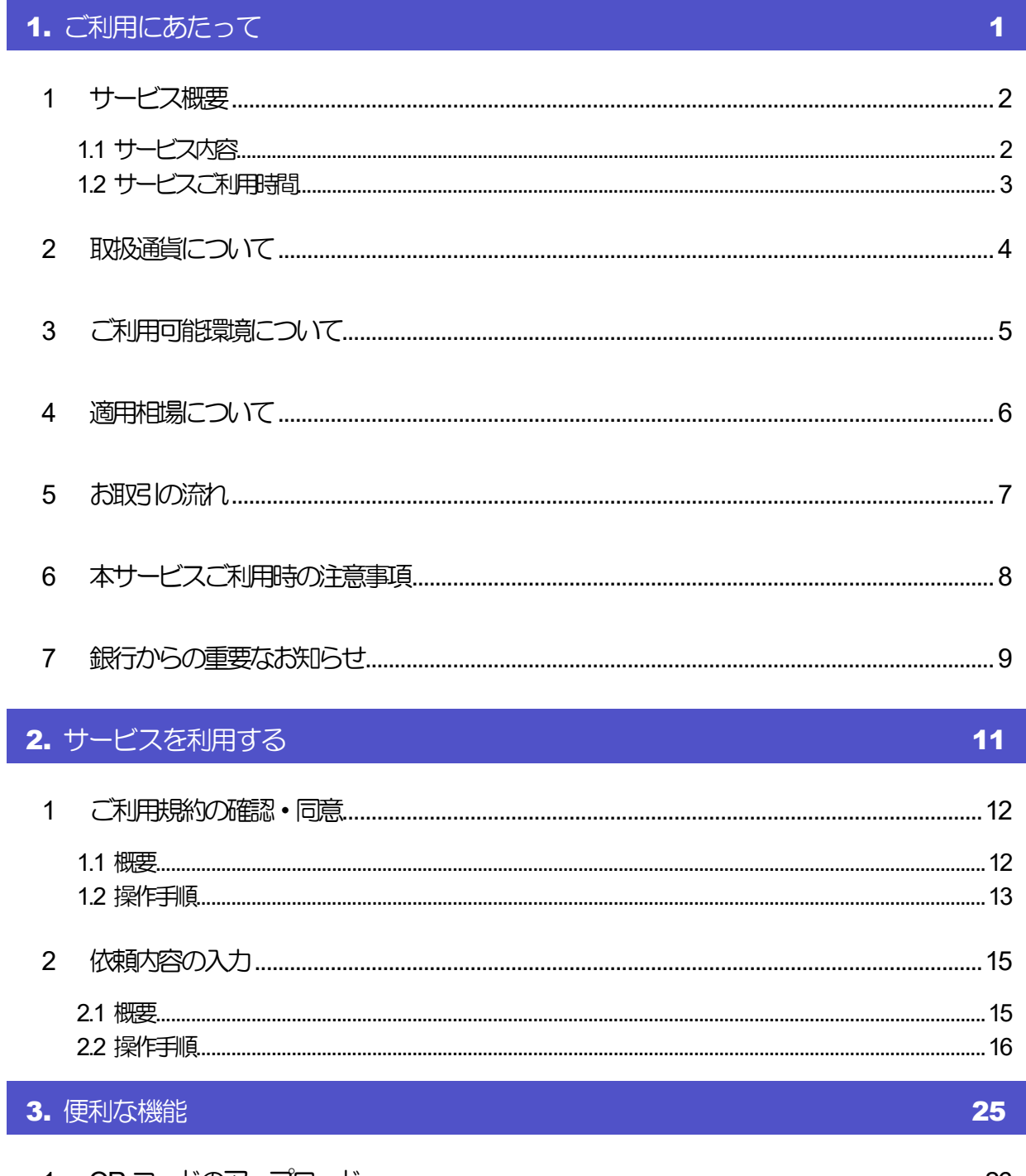

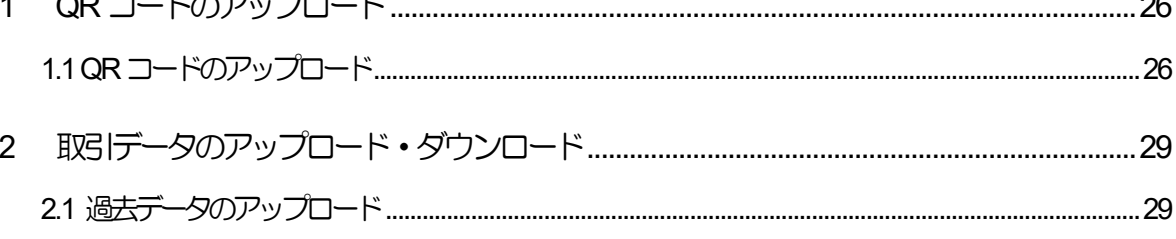

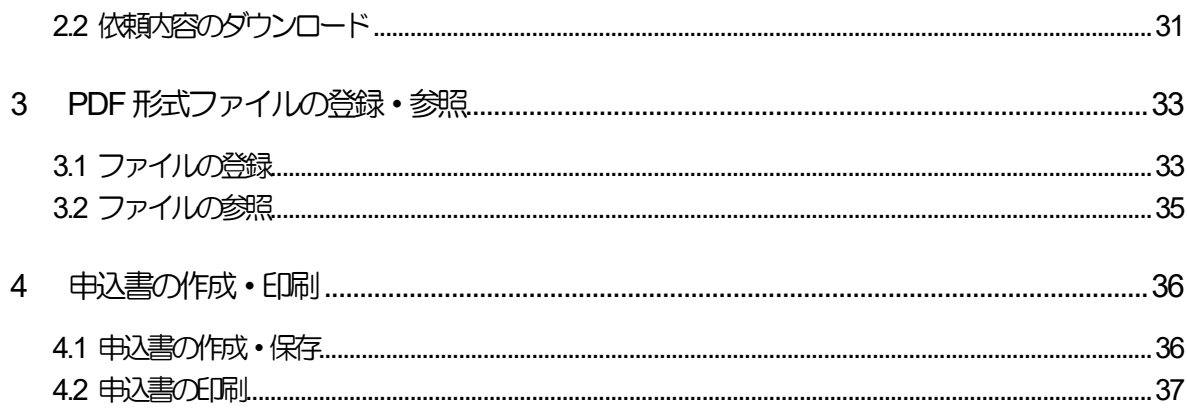

# <span id="page-3-0"></span>1. ご利用にあたって

<span id="page-4-0"></span>1 サービス概要

## <span id="page-4-1"></span>1.1 サービス内容

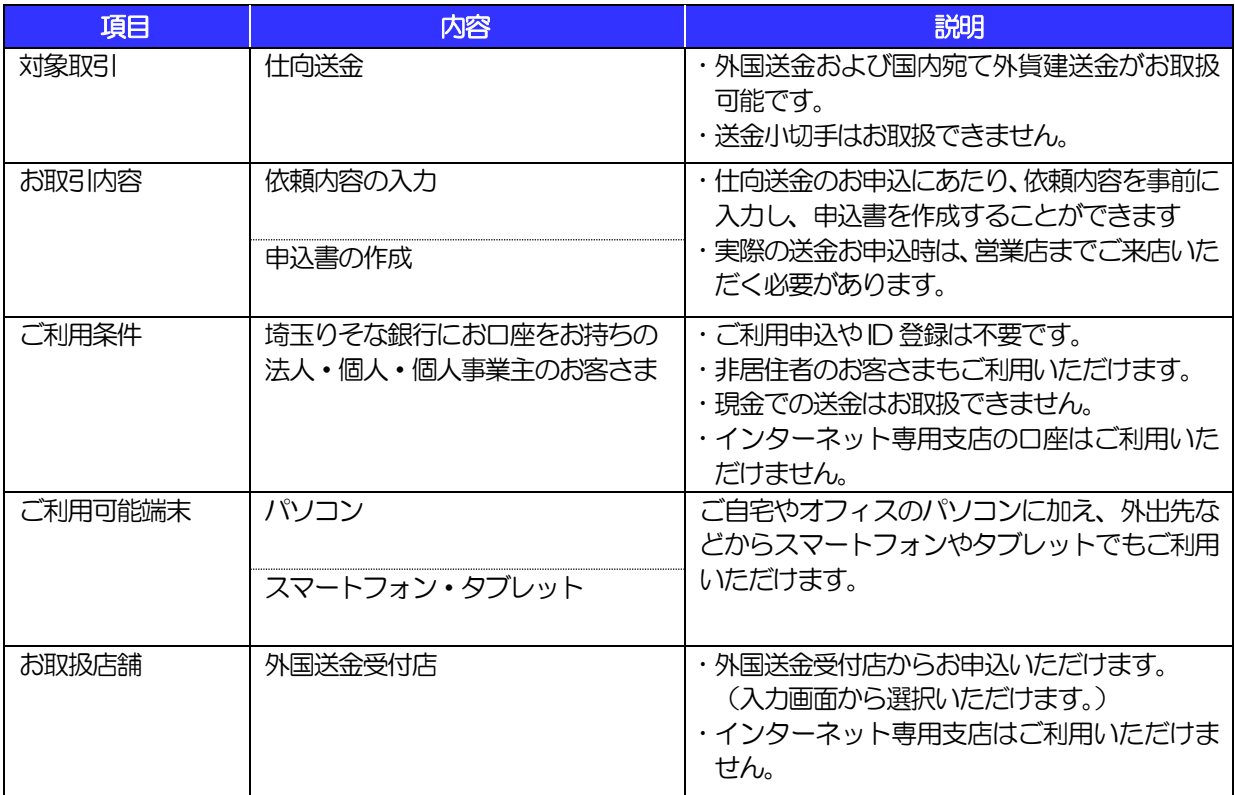

## <span id="page-5-0"></span>1.2 サービスご利用時間

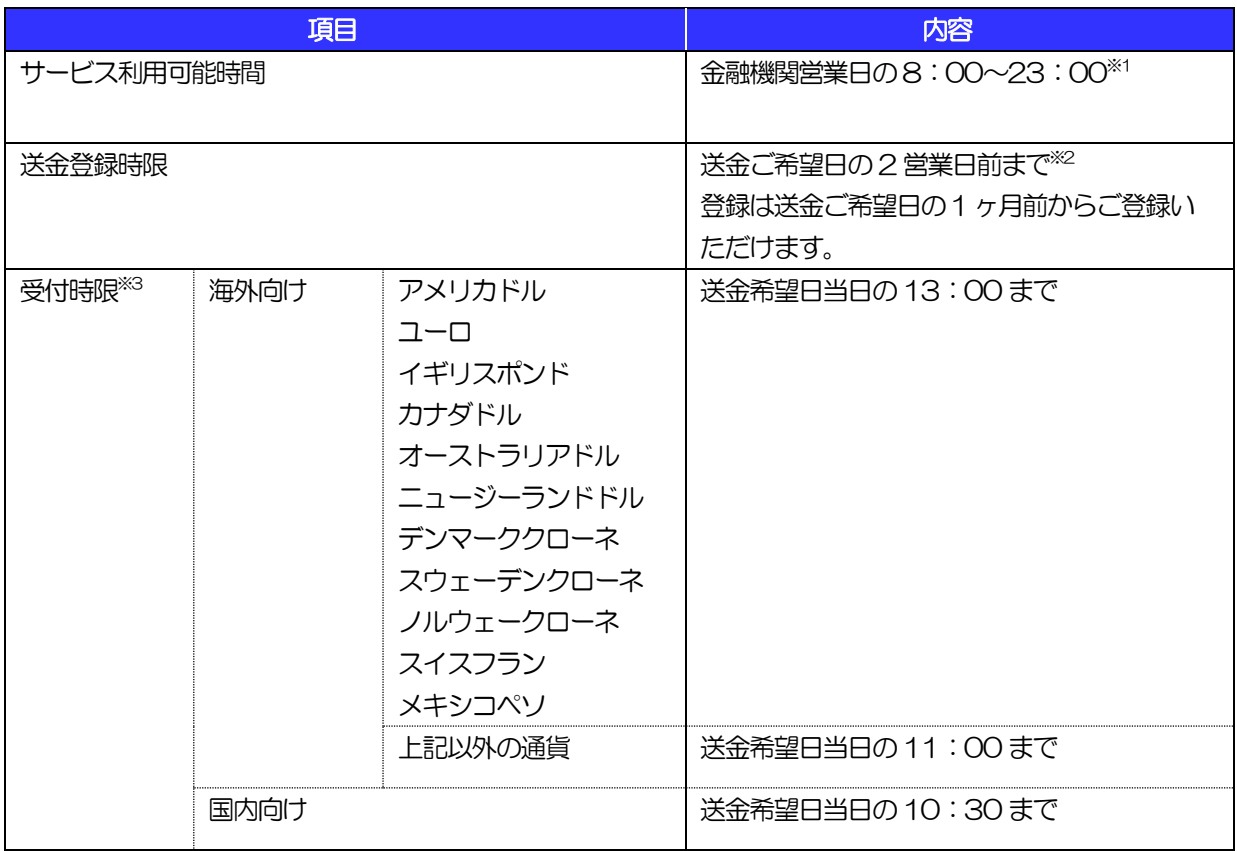

※1:休祝日、および12 月31 日~1 月3 日、5 月3 日~5 月5 日を除く月曜日~金曜日(金融機関営業日)にご利用 いただけます。

(システムメンテナンス等により、一時的にサービスを休止することがあります。)

※2:お申込み内容によっては受付ができない場合があります。

※3:店舗窓口での受付時限です。お客さまの入力時限ではありませんので、送金内容の入力後は時限内にご来店ください。 内容によりましては、翌営業日以降の発電にさせて頂きます。

<span id="page-6-0"></span>

# 2 取扱通貨について

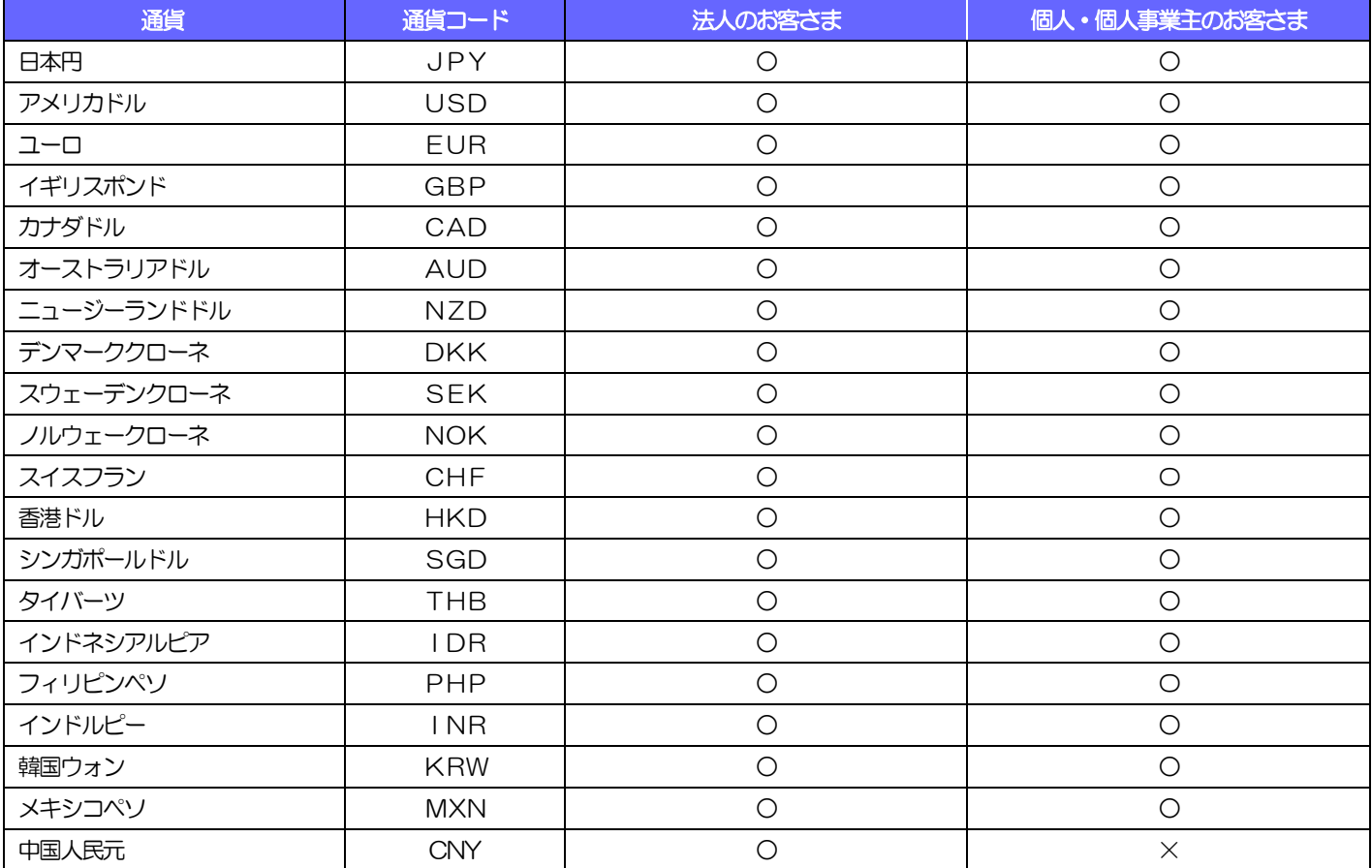

# ご利用可能環境について

<span id="page-7-0"></span>海外送金事前申込みサービスをご利用いただくためには、ご利用可能な環境を準備いただく必要があります。 ■インターネット経由のメールが受信できるメールアドレスをお持ちであること。

■OS とブラウザ (インターネットに接続するソフト)のバージョンは埼玉りそな銀行のホームページをご参照 ください。

■PDF 形式ファイルをご閲覧いただくには、アドビ システムズ社の「Adobe Reader」が必要です。

<span id="page-8-0"></span>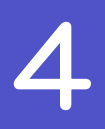

# 4 適用相場について

#### ■為替予約のご指定がある場合は、為替予約の相場を適用します。

■為替予約のご指定がない場合は、以下の直物相場を適用します。

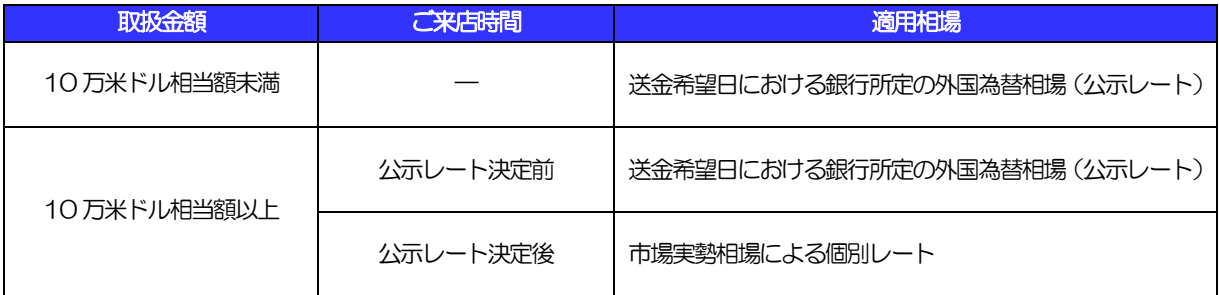

※1:送金希望日を先日付とした場合は、一律、送金希望日における銀行所定の外国為替相場(公示相場)が適用されます。 ただし、送金希望日に口座残高がないなど、送金ができないと銀行が判断した場合、外国為替相場(公示相場)が適用 できない場合があります。

※2:公示レートは銀行営業日の9:50頃に決まります。

# <span id="page-9-0"></span>5 お取引の流れ

仕向送金のお申込にあたっては、依頼内容を事前入力したのち、申込書など必要書類を添えて営業店までご来 店ください。

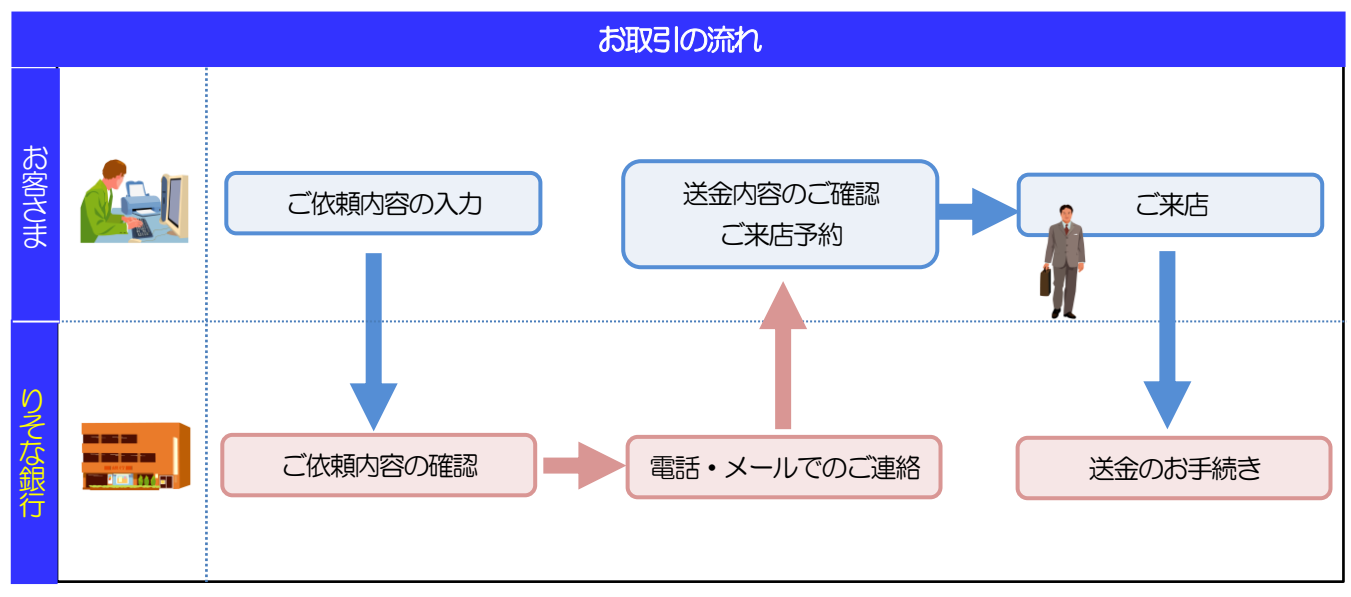

#### メモ

>依頼内容の入力後は、受付時限内 (>>>>> [P.3](#page-5-0) 参照) にご来店のうえ申込手続きを行ってください。

ご来店時は以下のものをお持ちください。

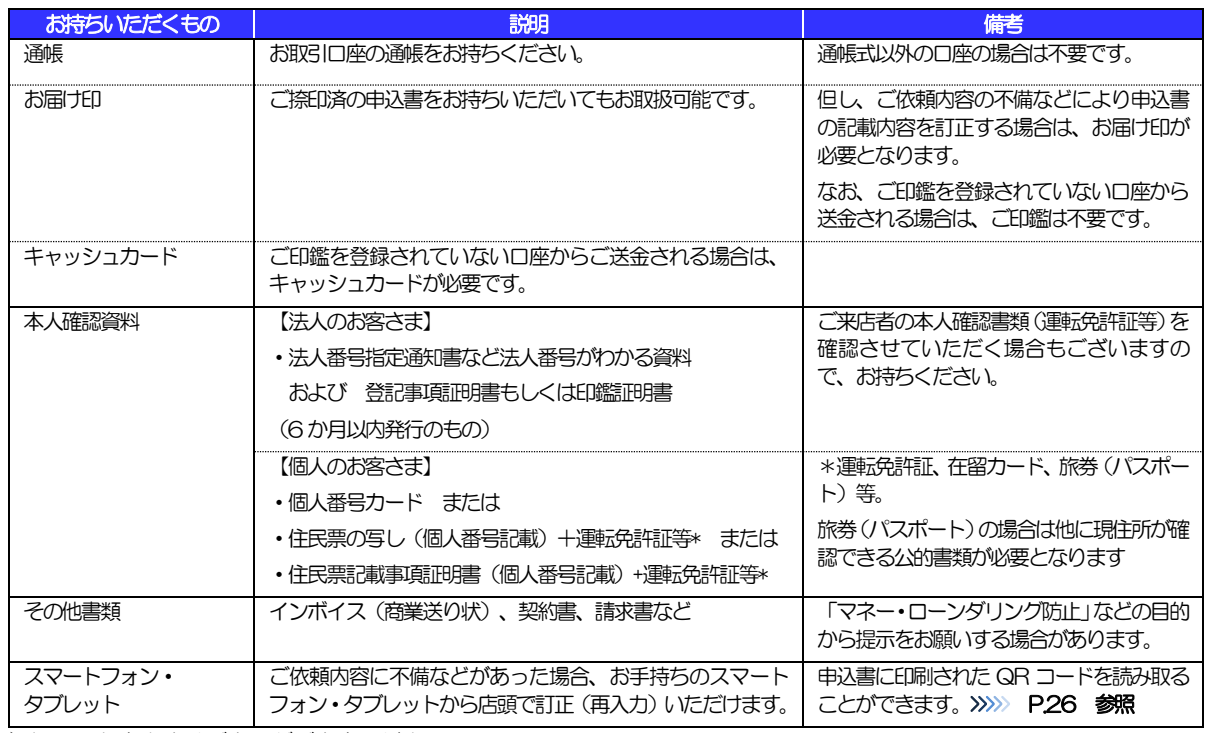

個人のお客さまはご本人がご来店ください。

入力操作が正常に完了した場合でも、依頼内容しだいではご来店時にお取扱不可となる場合もありますので、あらかじめ ご了承ください。

# <span id="page-10-0"></span>6 本サービスご利用時の注意事項

海外送金事前申込みサービスのご利用にあたっては、下記の事項についてご注意ください。

- ■本サービスは仕向送金の依頼内容を事前に入力できる機能をご提供するものであり、仕向送金のお取扱い をお約束するものではありません。
- ■お客さまの送金希望日当日の発信をお約束するものではありません。
- ■送金資金は送金希望日当日にお支払口座から引き落とします。残高不足などにより引き落としができな かった場合、送金のお取扱いは実施いたしません。
- ■依頼人と送金人が同一名義でないお取引はお取扱いできません。

# <span id="page-11-0"></span>銀行からの重要なお知らせ

「外国為替及び外国為替貿易法」に基づき、金融機関には制裁措置(対北朝鮮、対イラン等)に対する確認義務 が課せられております。つきましては、海外送金事前申込みサービスをご利用いただく際には、下記の事項につ いてご確認ください。

なお、承諾事項は法令の改正等により、変更になることがあります。

※海外送金事前申込みサービスご利用にあたっては、以下の「承諾事項」をご確認ください。 ※銀行は、お客さまが「承諾事項」の内容に事前に同意いただけたものとみなします。

### 【承諾事項】

- ■「送金理由」欄に具体的な理由を入力してください。(輸入または仲介貿易取引の決済代金の場合は「具 体的な商品名」を入力してください。)
- ■輸入および仲介貿易取引の決済で、商品が以下の品目に該当する場合は、銀行にて原産地および船積地の 確認をさせていただきます。

大変お手数ですが、送金指定日までに「原産地証明書」「売買契約書」「インボイス」「船荷証券」等、 原産地および船積地が確認できる資料を、営業店へご提示ください。

ご不明な点については、営業店または外国為替業務オフィス (電話番号03-4330-4378) までご連絡 ください。

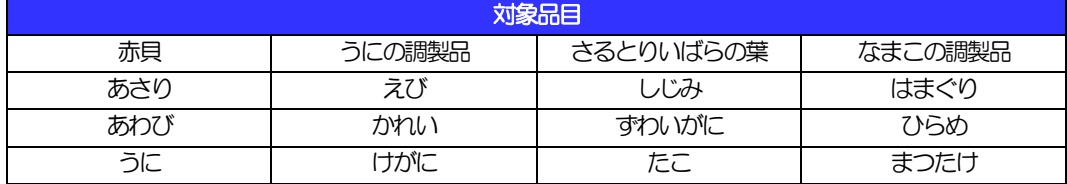

■輸入の決済で、「船積地」(仲介貿易の場合は、さらに「貨物の仕向地」)等が北朝鮮の隣接都市の場合、 北朝鮮向けの外国送金でないことを確認させていただきます。

大変にお手数ですが、送金指定日までに「原産地証明書」「売買契約書」「インボイス」「船荷証券」等、 船積地等が確認できる資料を、営業店へご提示ください。

ご不明な点については、営業店または外国為替業務オフィス(電話番号 03-4330-4378)までご連絡 ください。

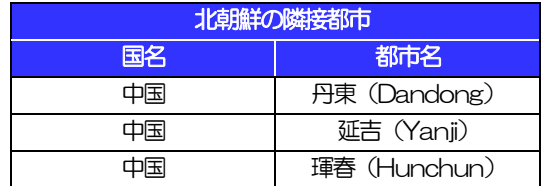

※輸入および仲介貿易取引の決済で、船積地を入力していただく場合には、必ず船積地の属する都市名 をご入力ください。

(注)船積地とは国名ではなく船積地の属する都市名を指します。

■送金理中が輸入決済代金または仲介貿易取引の決済代金で、北朝鮮が原産地または船積地域となる場合に は、事前に輸入許可証を確認させていただく必要がございますので、営業店または外国為替業務オフィス (電話番号03-4330-4378)までご連絡ください。

■「送金理由」欄に具体的な理由が入力されてないものや、輸入または仲介貿易の場合で「具体的な商品名」 の入力がないもの、「原産地および船積地」等が北朝鮮ではないと確認できないもの、「北朝鮮の核関連 計画等に寄与する目的」「イランの核活動等に寄与する目的または大型通常兵器等に関連する活動等に寄 与する目的」で行う送金ではないと確認できないもののお申込は受付できません。

# <span id="page-13-0"></span>2. サービスを利用する

<span id="page-14-0"></span>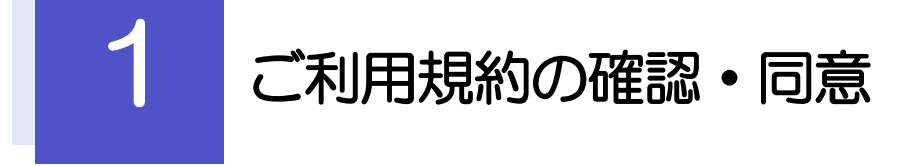

<span id="page-14-1"></span>1.1 概要

海外送金事前申込みサービスのご利用にあたり、サービス利用規約や個人情報の取扱いなどについて事前に ご確認のうえ、「同意」していただきます。(同意いただけない場合はサービスをご利用いただけません。)

## <span id="page-15-0"></span>1.2 操作手順

ここではPC 画面での操作手順を説明します。(スマートフォン・タブレットでも手順自体は同様です。)

## 1.2.1 埼玉りそな銀行のホームページを表示します。

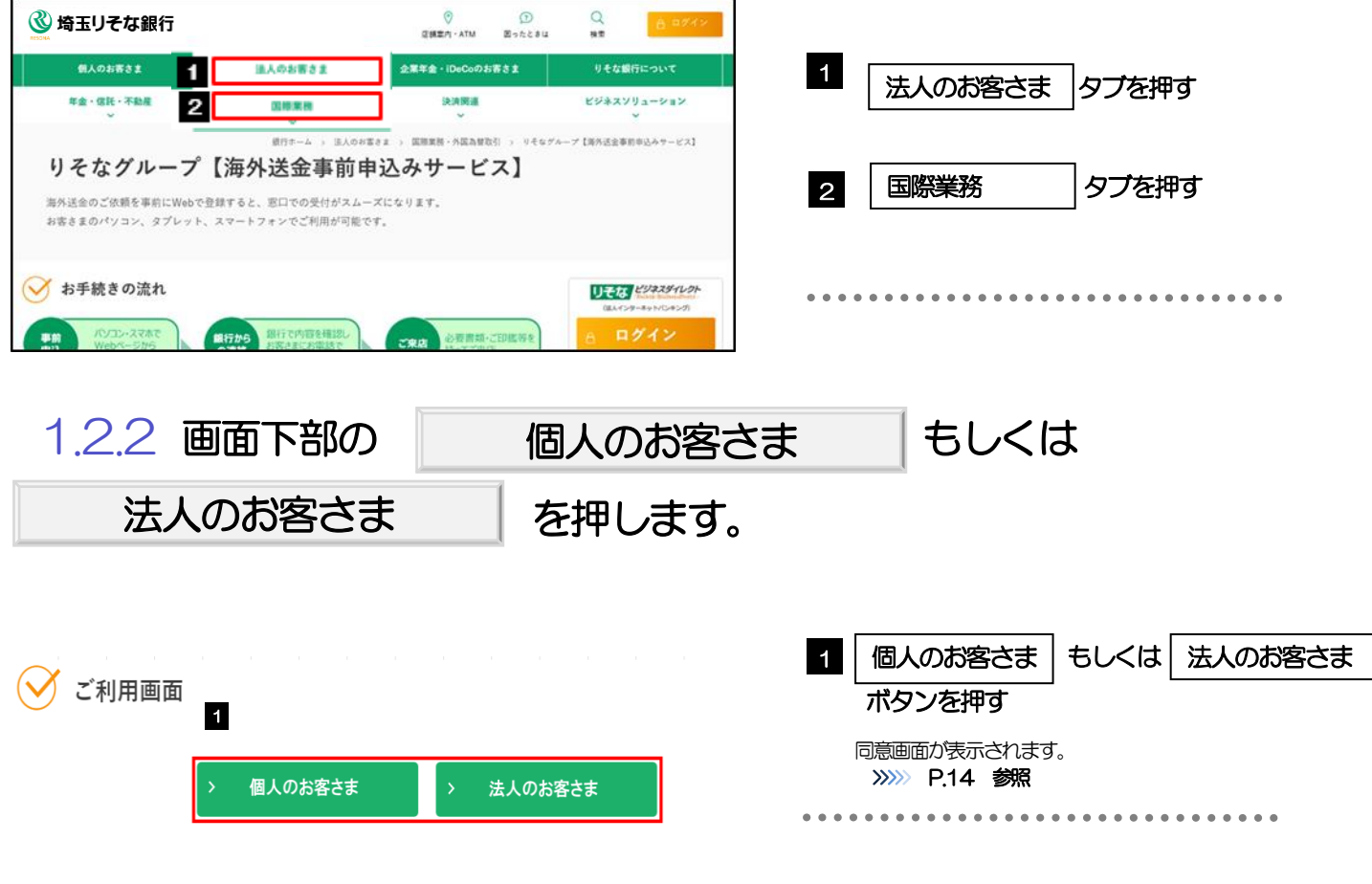

- > 全銀協・金融庁からのお知らせ 鴨
- > 外為法に基づく適法性確認へのご協力のお願い 鴨
- > 米国OFAC規制等を踏まえた対応について 圏
- > 外国送金における個人情報の移転先の外国法制度等についてのご案内(全銀協) 鴨
- > 個人情報保護委員会ウェブサイト 「外国における個人情報の保護に関する制度等の調査」
- > 外国送金するときの個人情報の取扱いは? (全銀協) □

<span id="page-16-0"></span>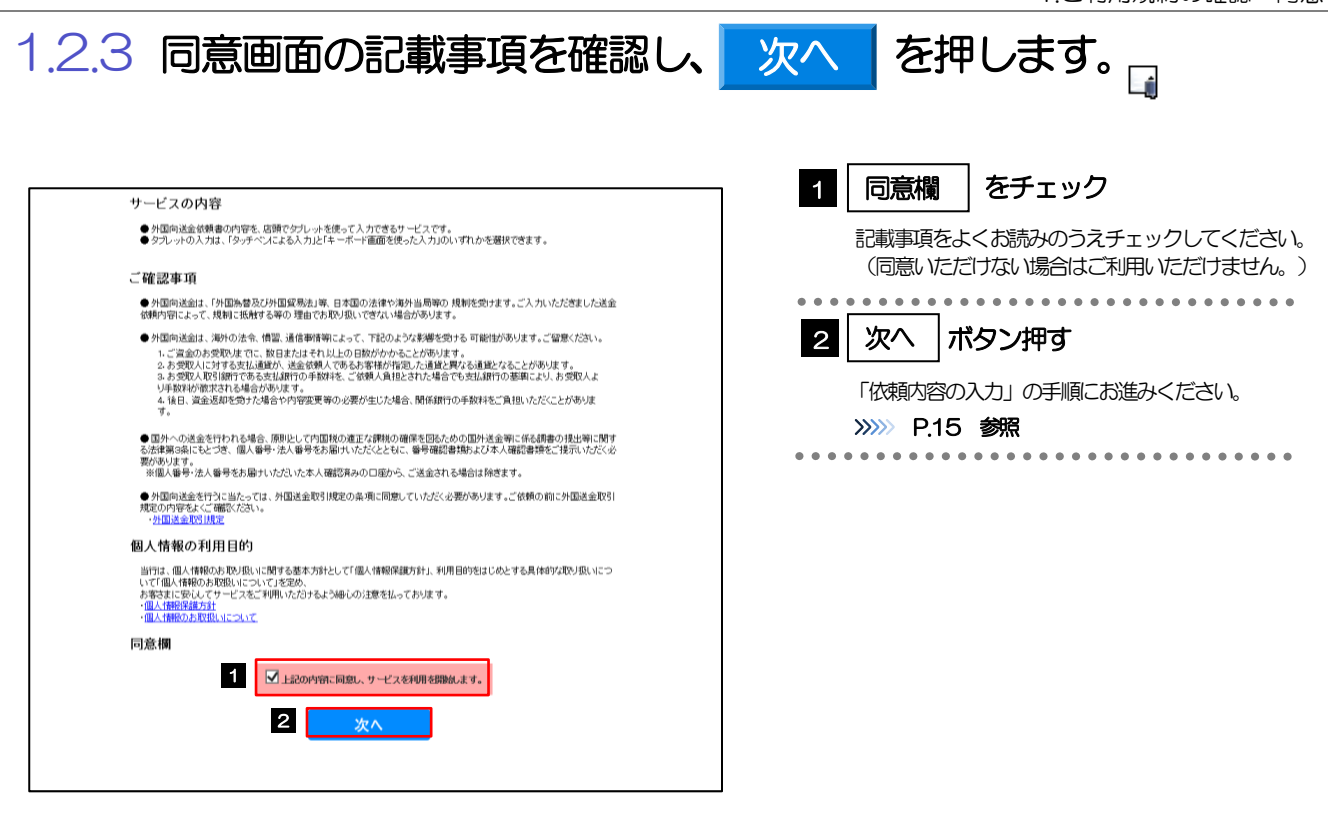

メモ

- >「承諾事項」についても併せてご確認ください。>>>>> [P.9](#page-11-0) 参照
- 操作を中止する場合は、ブラウザの「×」ボタンを押して画面を閉じてください。

<span id="page-17-0"></span>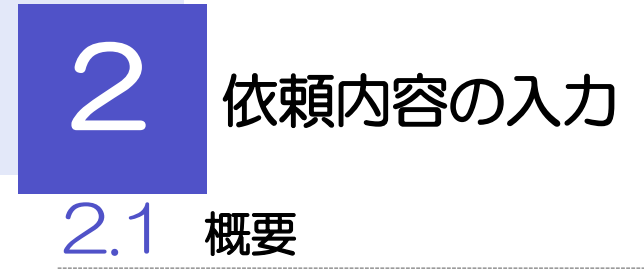

<span id="page-17-1"></span>仕向送金の依頼内容を入力し、申込書を作成・印刷することができます。 入力した依頼内容はデータファイルや申込書のQR コードにダウンロードすることができますので、次回以 降アップロードしてご利用いただくことも可能です。

## <span id="page-18-0"></span>2.2 操作手順

<span id="page-18-1"></span>ここではPC 画面での操作手順を説明します。(スマートフォン・タブレットでも手順自体は同様です。)

2.2.1 依頼内容を入力し、 次へ | を押します。□ 次へ

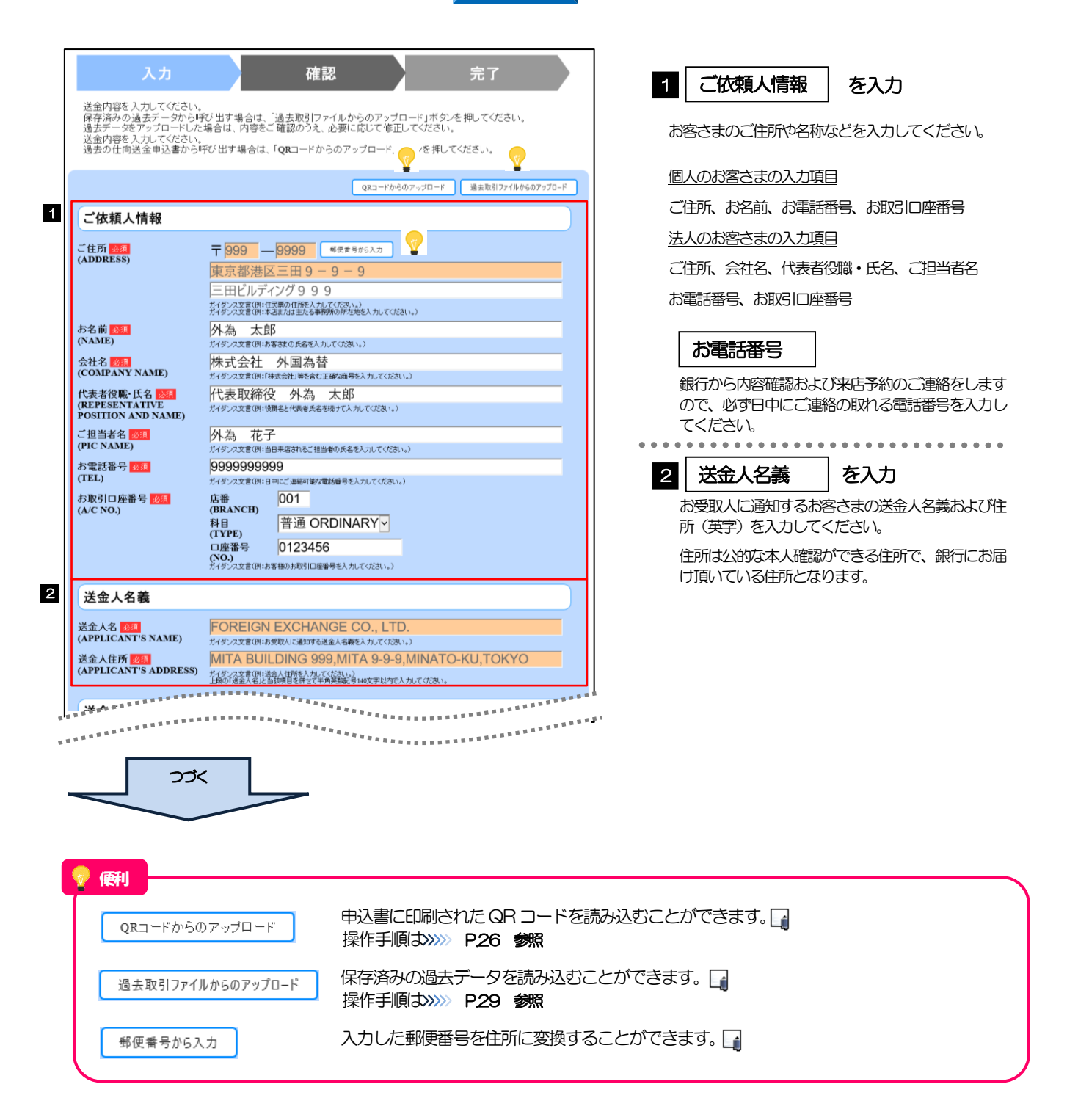

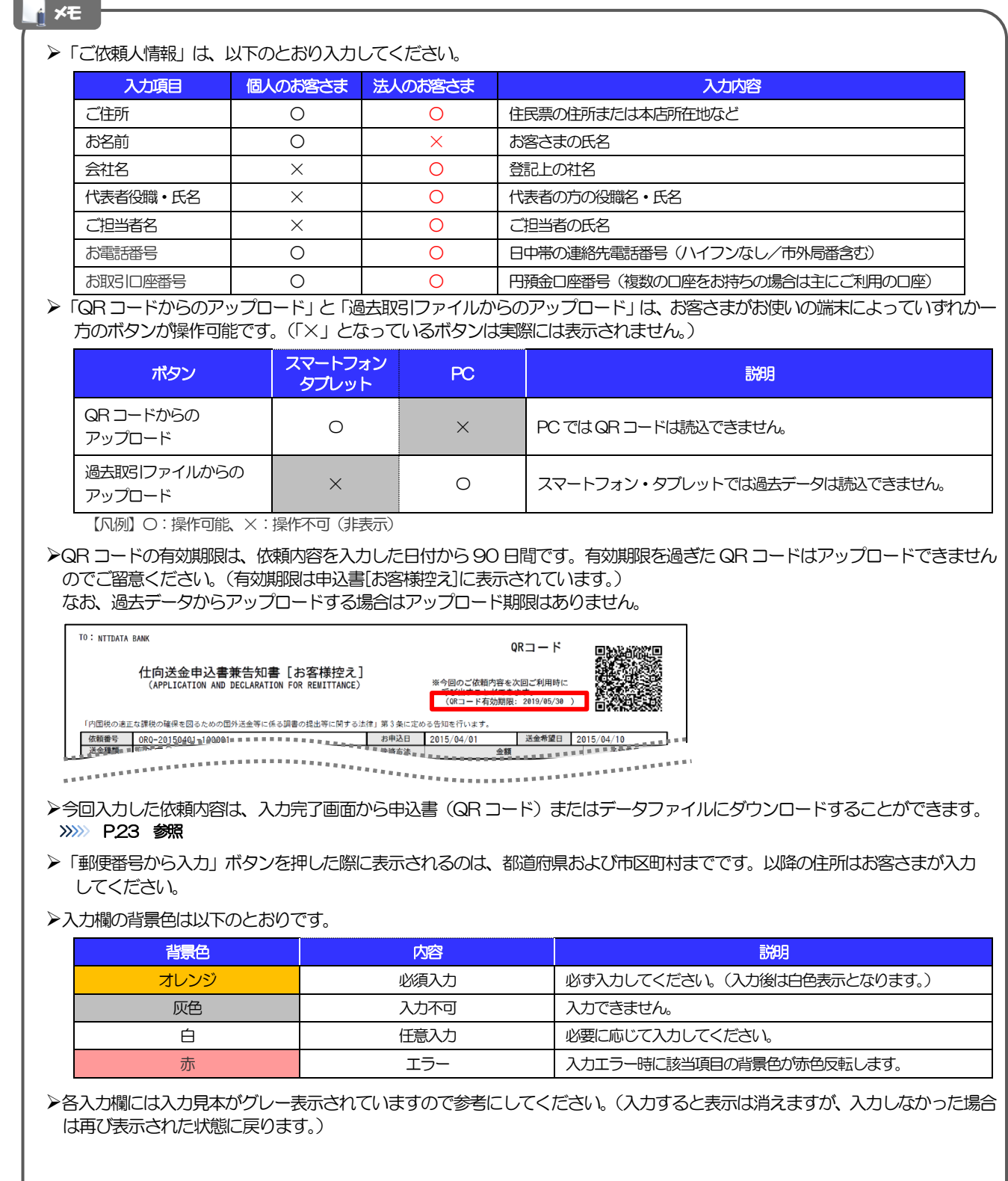

 $\overline{\phantom{a}}$ 

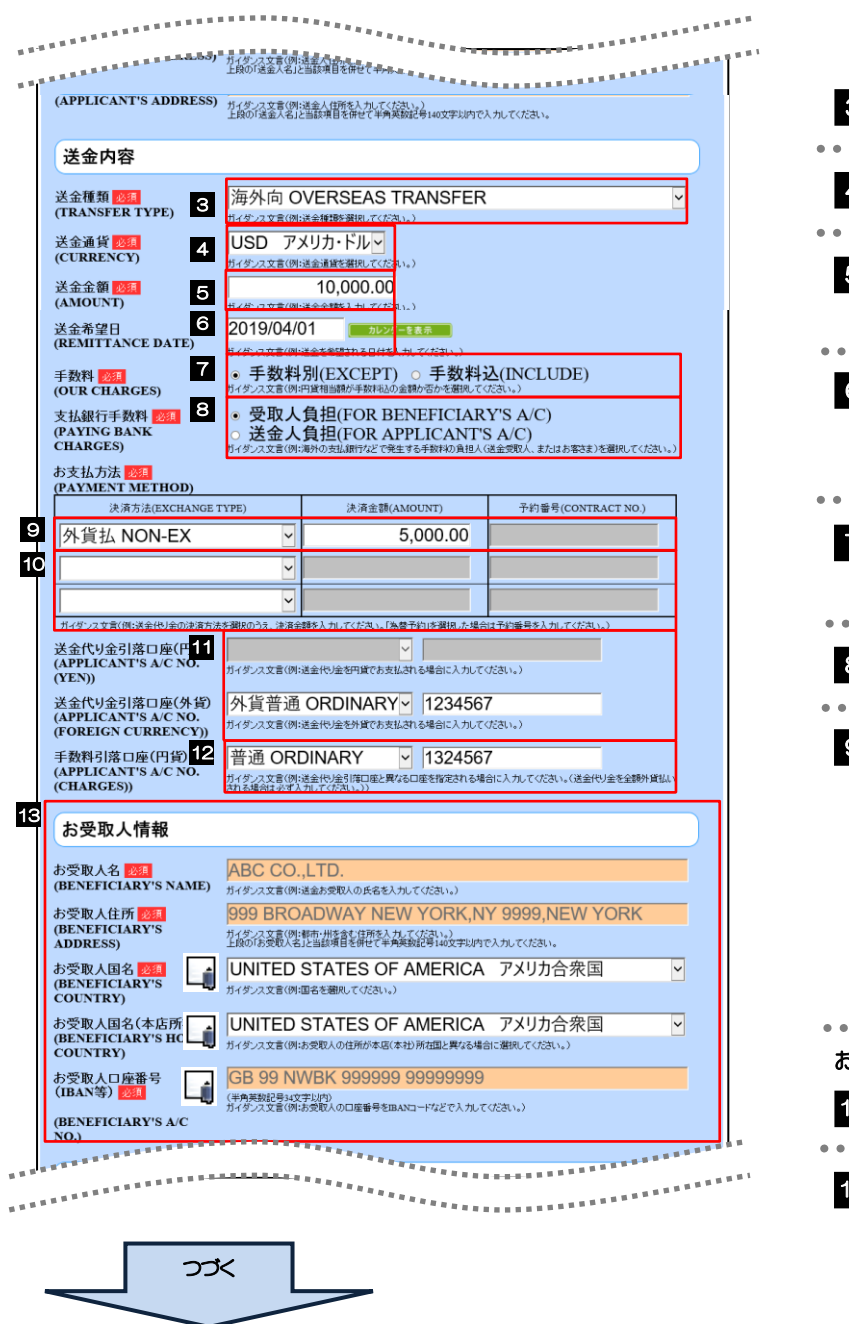

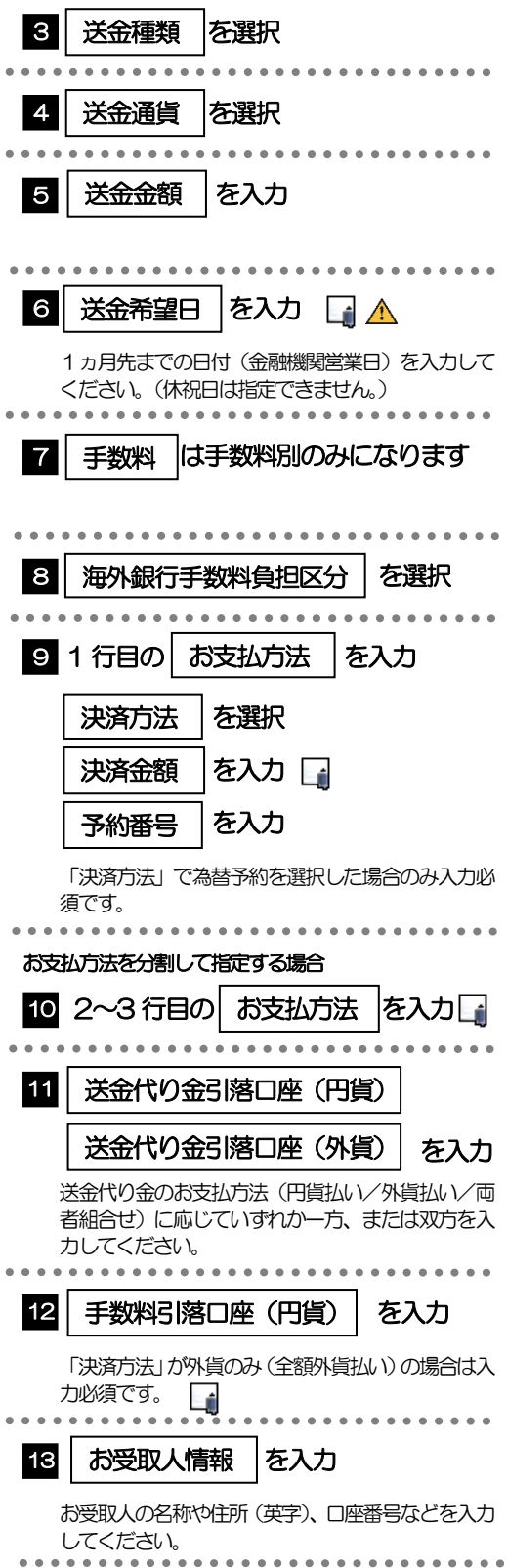

#### メモ

- 「送金希望日」は未定の場合は未入力とし、ご来店時にあらためてお伝えください。(入力した場合も窓口で変更可能です。)
- ▶「決済金額」の合計は、「送金金額」と同額になるように入力してください。
- 「お支払方法」は先頭行から順に詰めて入力してください。
- ▶「手数料引落口座」は、送金代り金を全額外貨預金口座からお支払いされる場合に必ず入力してください。(手数料は円貨で お支払いいただきます)
- 「お受取人国名」または「お受取人国名(本店所在国)」のプルダウンリストに対象国が表示されない場合は、外国為替業務 オフィス(電話番号03-4330-4378)までお問合せください。
- >「お受取人口座番号」は「IBAN」(International Bank Account Number: 国際銀行勘定番号)など、国際標準に準拠し たコードで入力してください。

#### 注意

>送金希望日を入力する場合は、受付時限内 (>>>>> [P.3](#page-5-0) 参照) の日付を指定してください。受付時限を超過する日付を指定 した場合は、ご来店時にお取扱できない場合がございます。

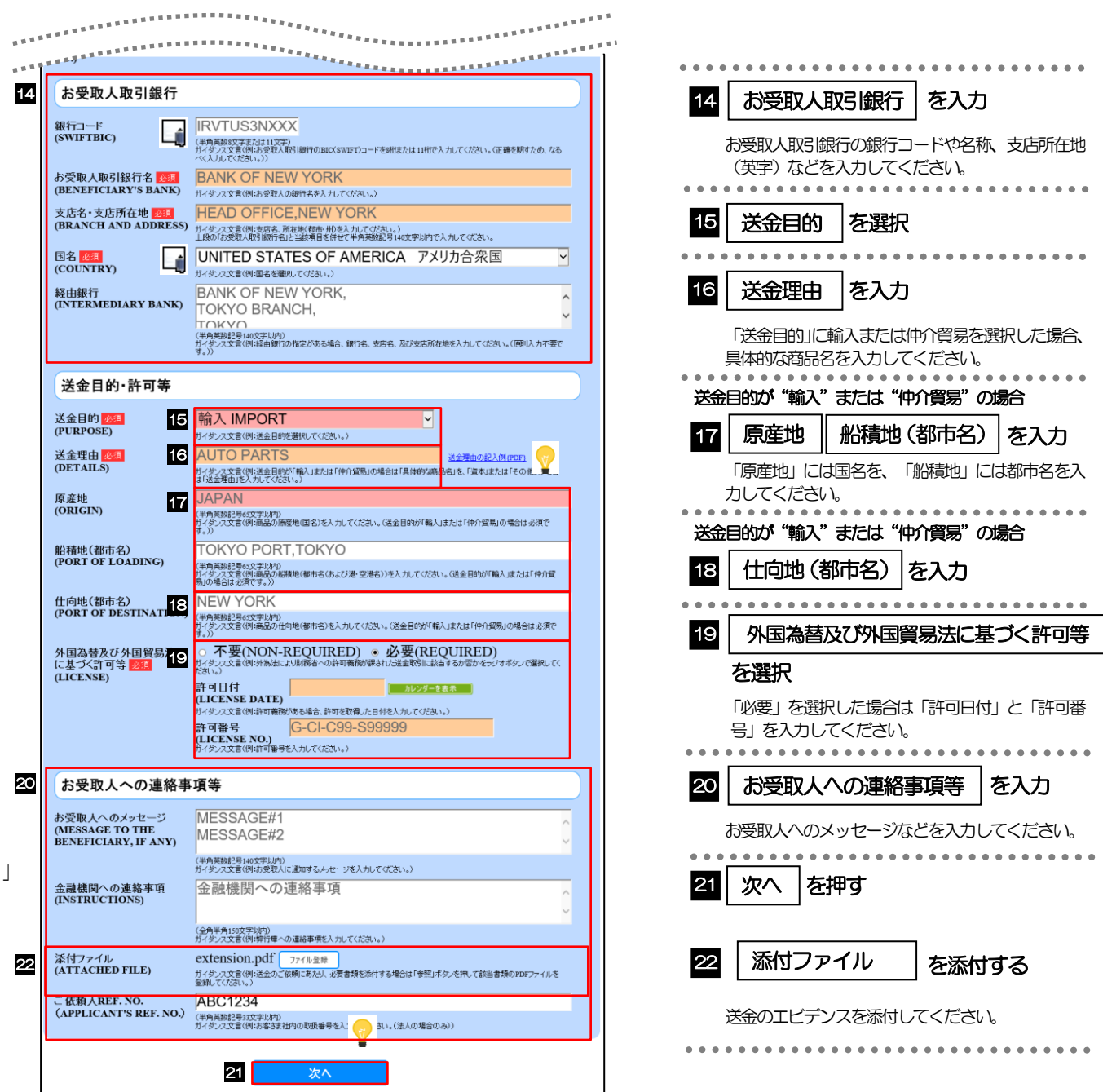

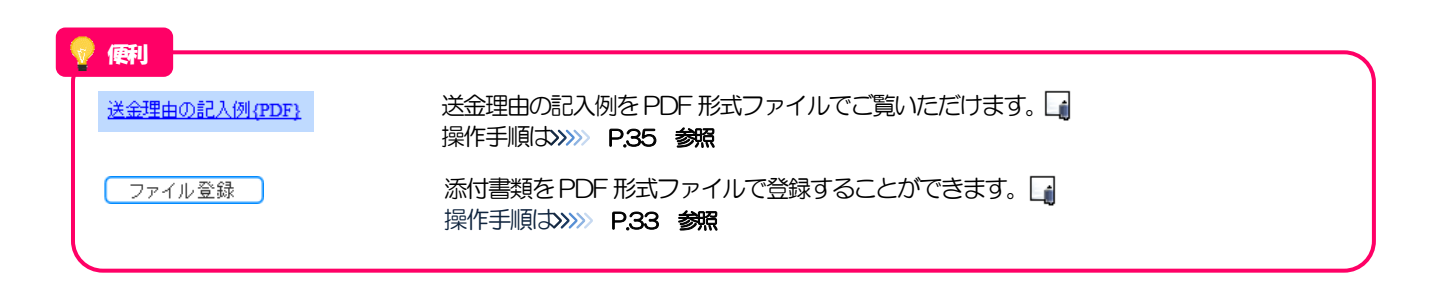

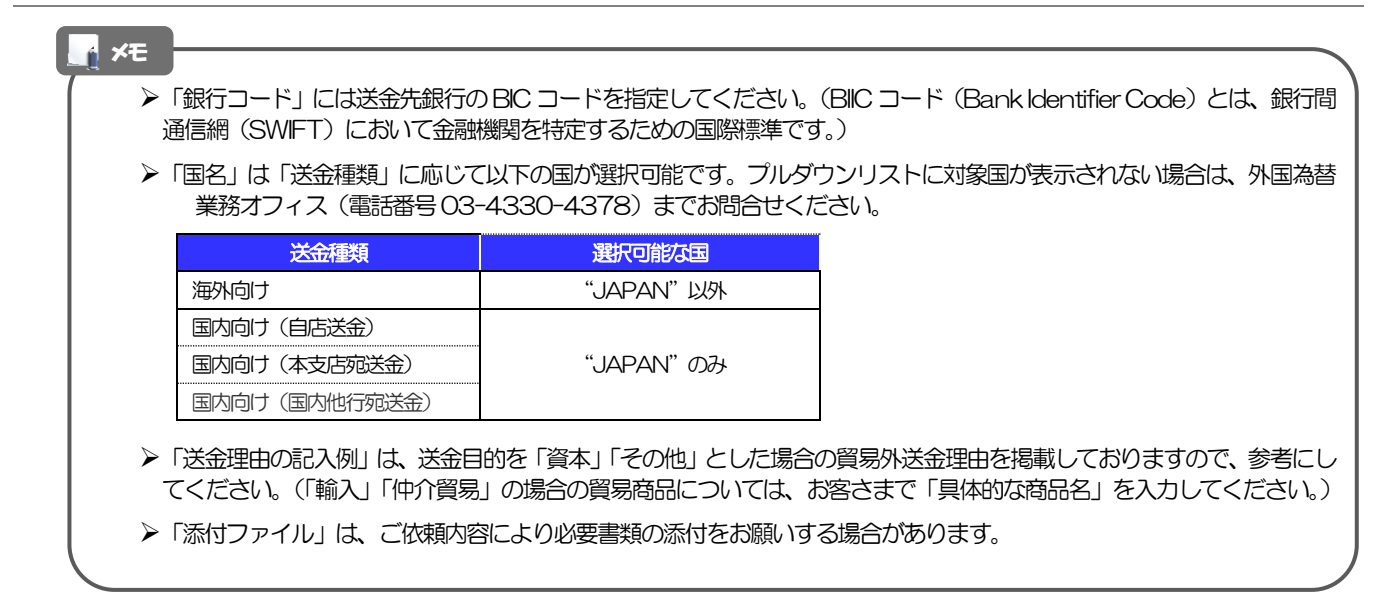

<span id="page-24-0"></span>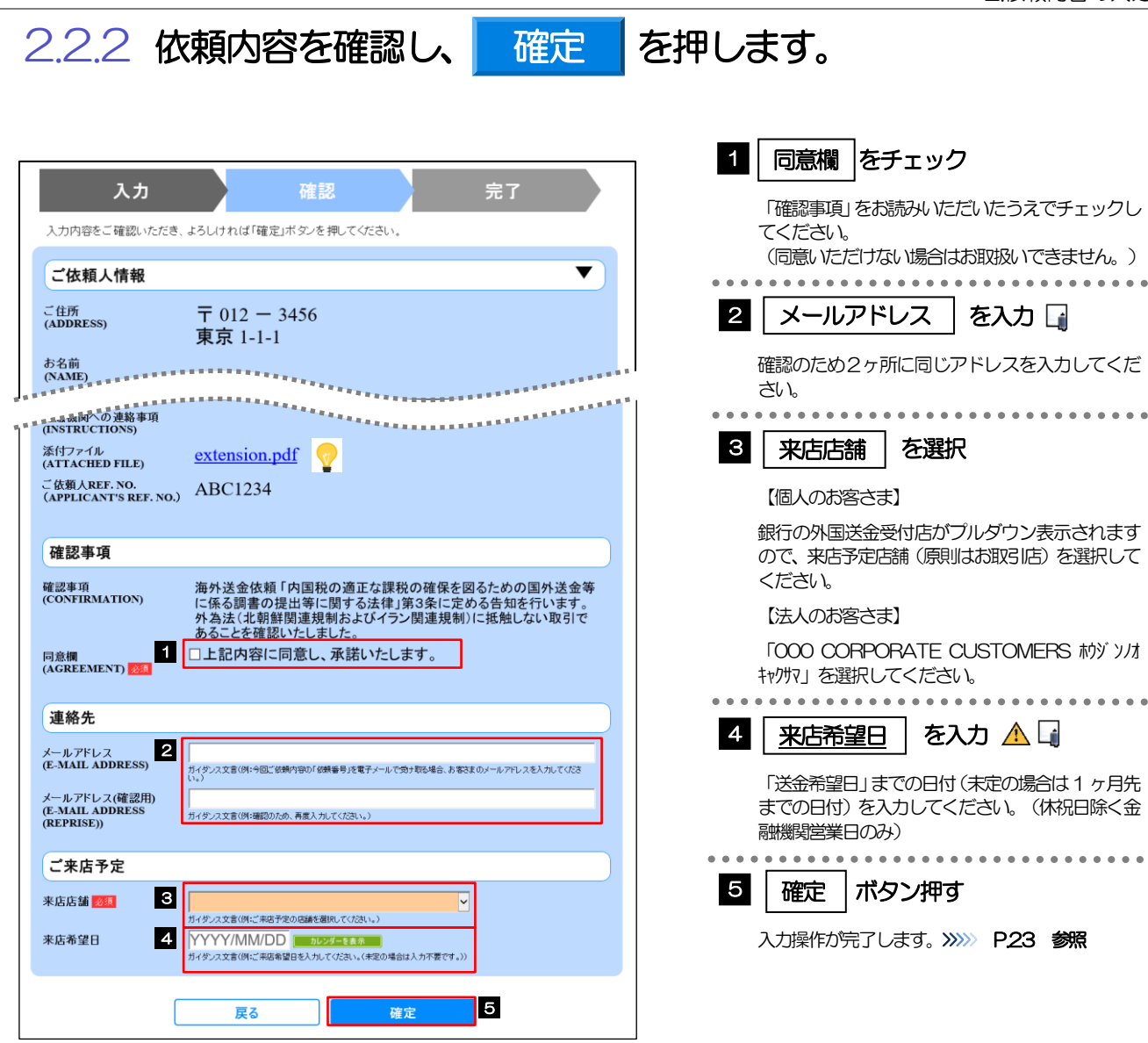

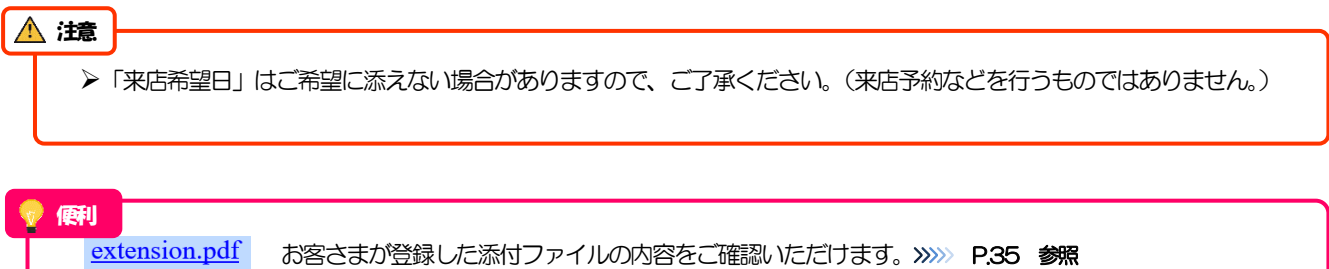

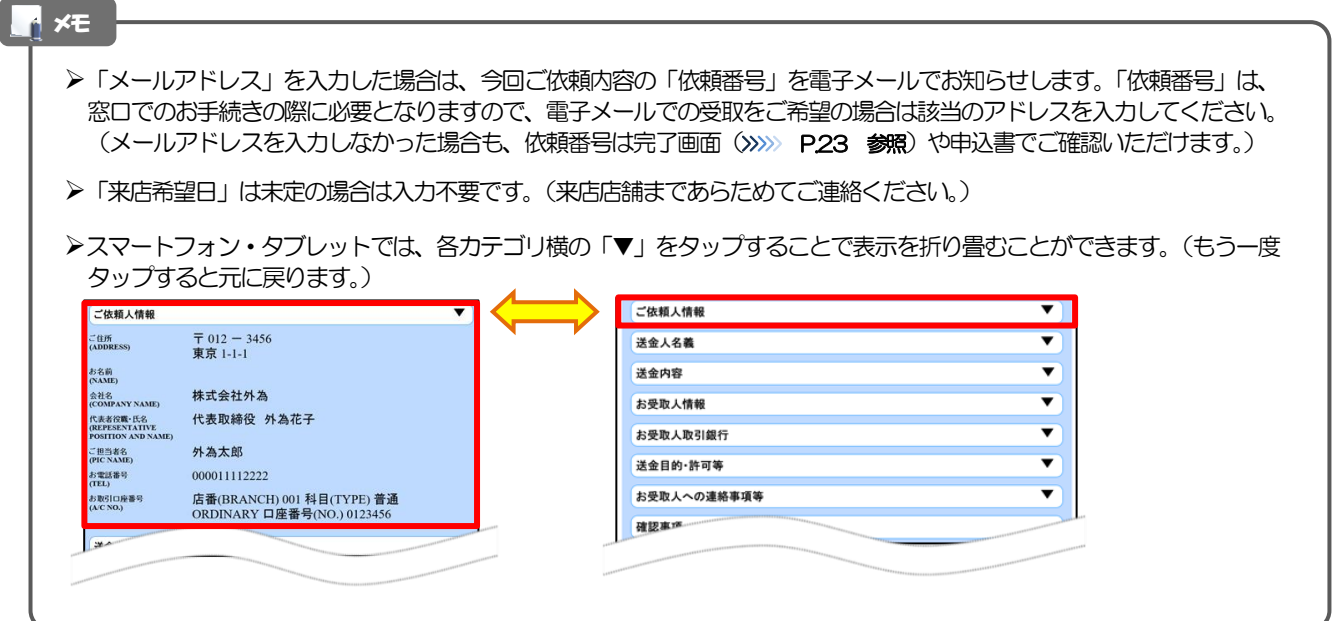

### <span id="page-25-0"></span>2.2.3 依頼内容の入力が完了しました。

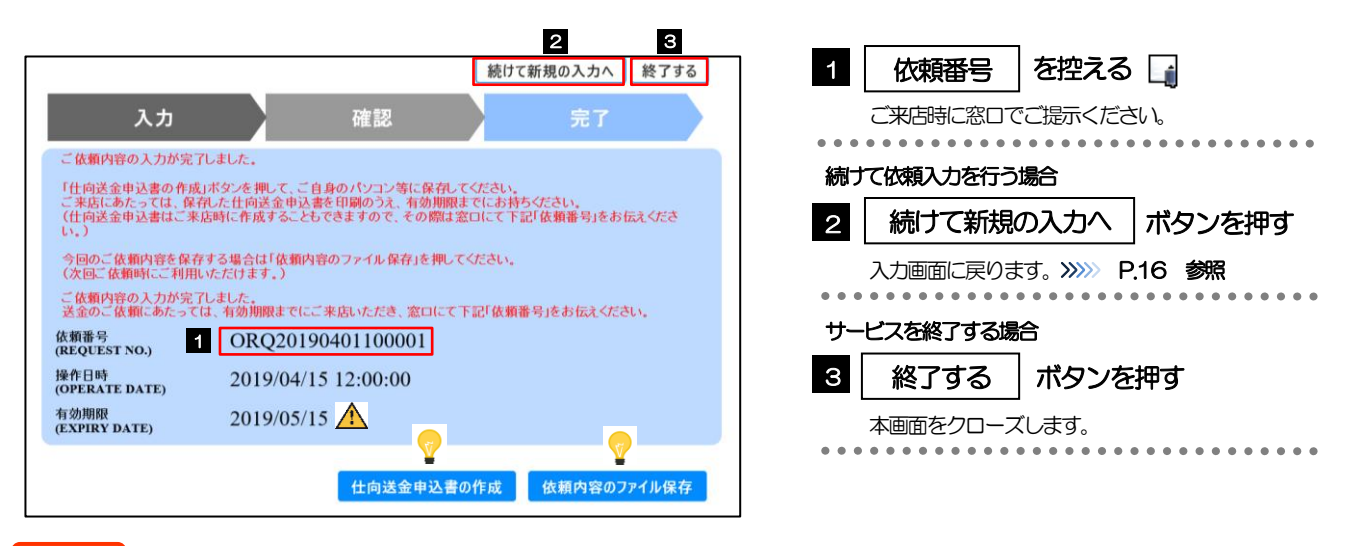

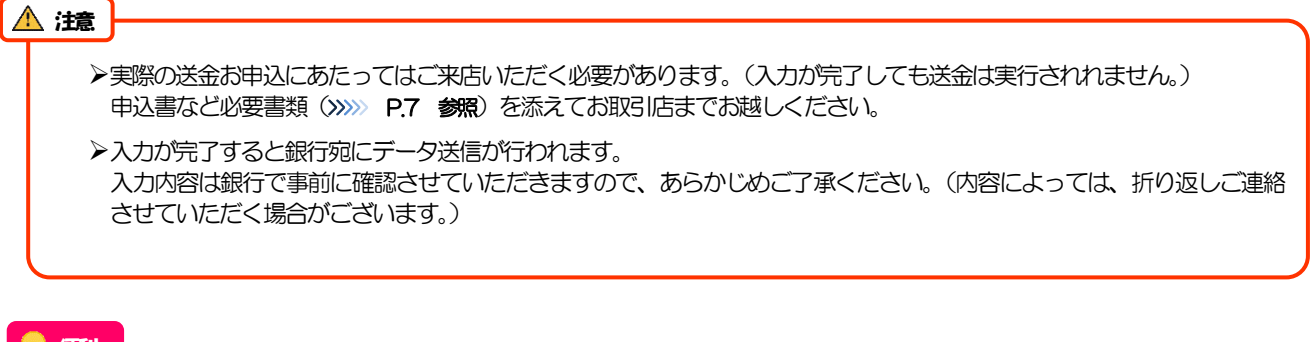

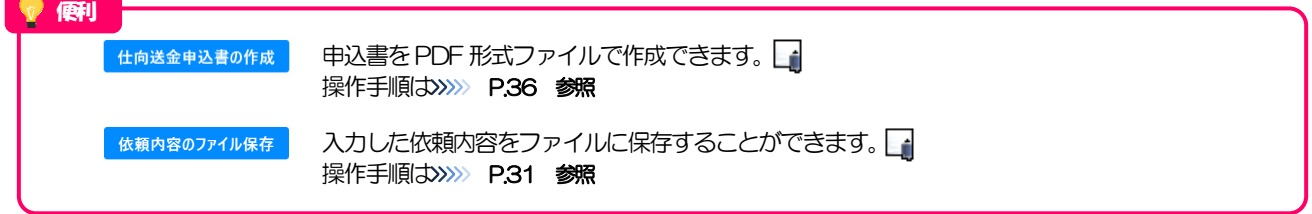

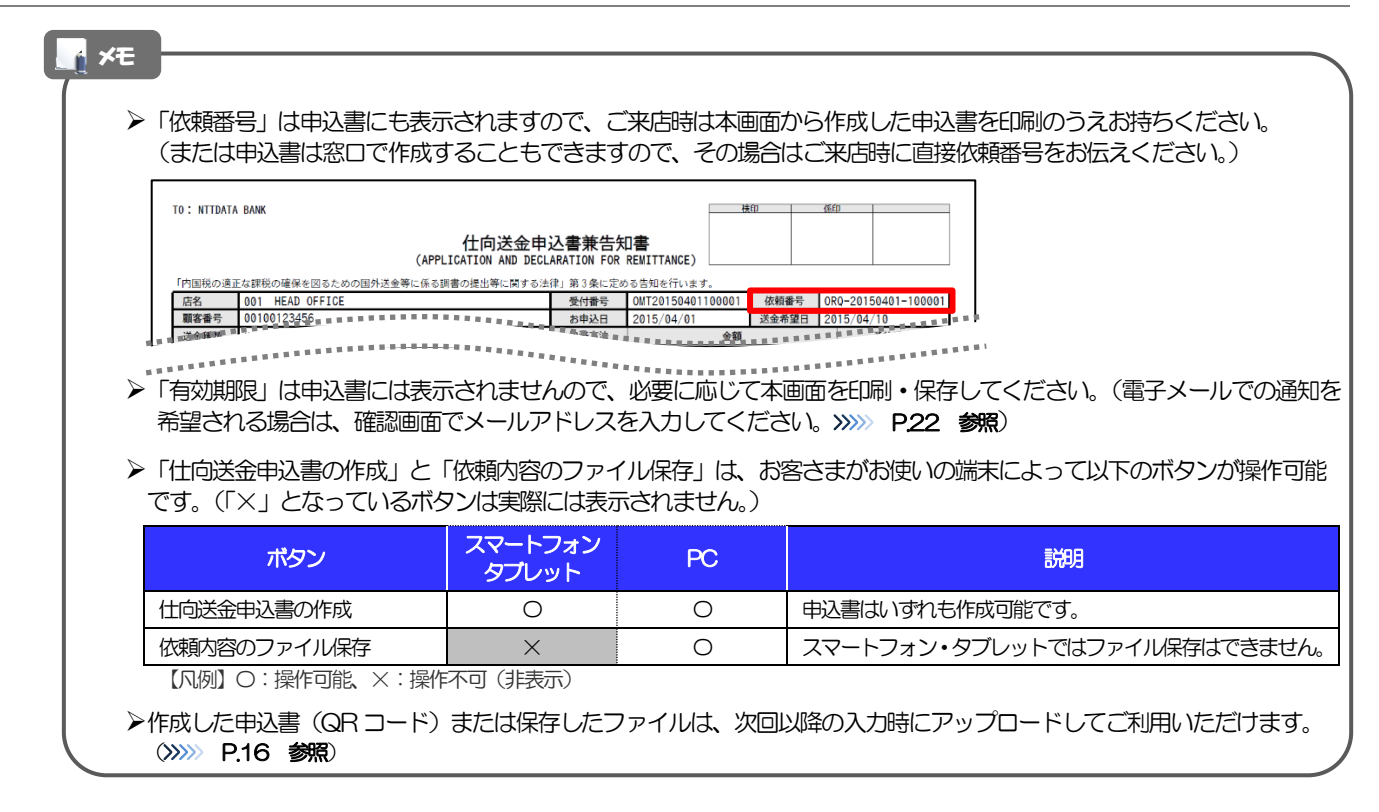

# <span id="page-27-0"></span>3. 便利な機能

# <span id="page-28-0"></span>QRコードのアップロード

## <span id="page-28-1"></span>1.1 QRコードのアップロード

申込書に印刷されたQR コードを読み取り、入力画面にアップロードすることができます。

### PC ではご利用になれません。(スマートフォン・タブレットのみの機能です。) QR コードの読取方法やカメラアプリの起動方法は、お使いの端末により異なります。 ここでは、 iPad Air(第3世代)での操作例を説明しますので、詳細はお使いの端末の取扱説明書等でご確認ください。 注意

### 1.1.1 QR コードが印刷された仕向送金申込書兼告知書[お客様 控え]を準備します。

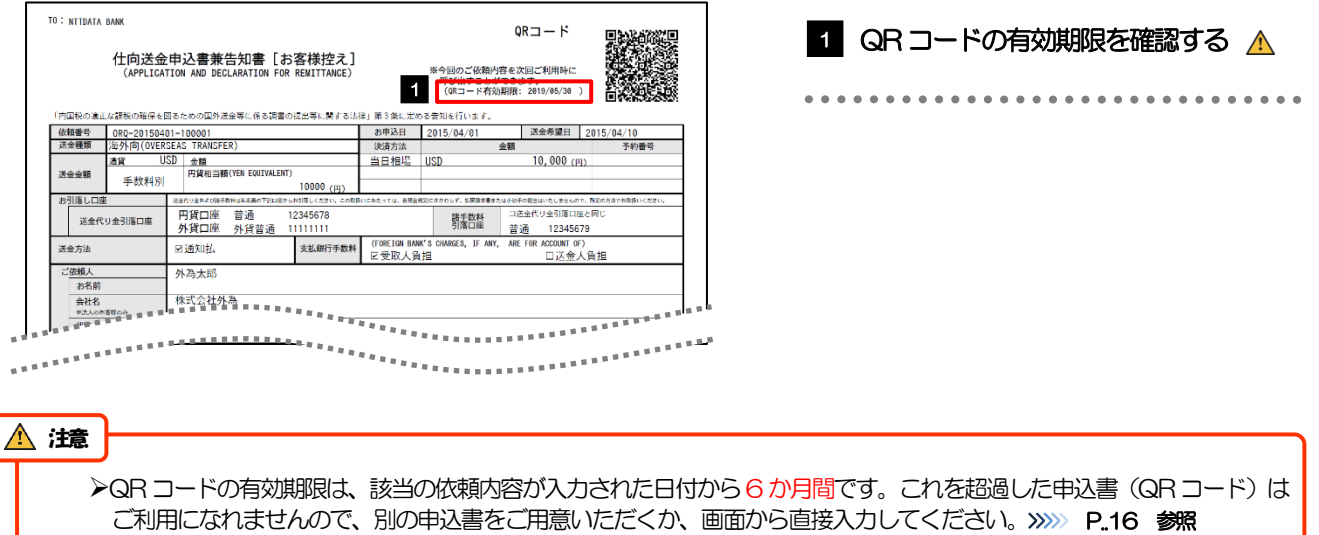

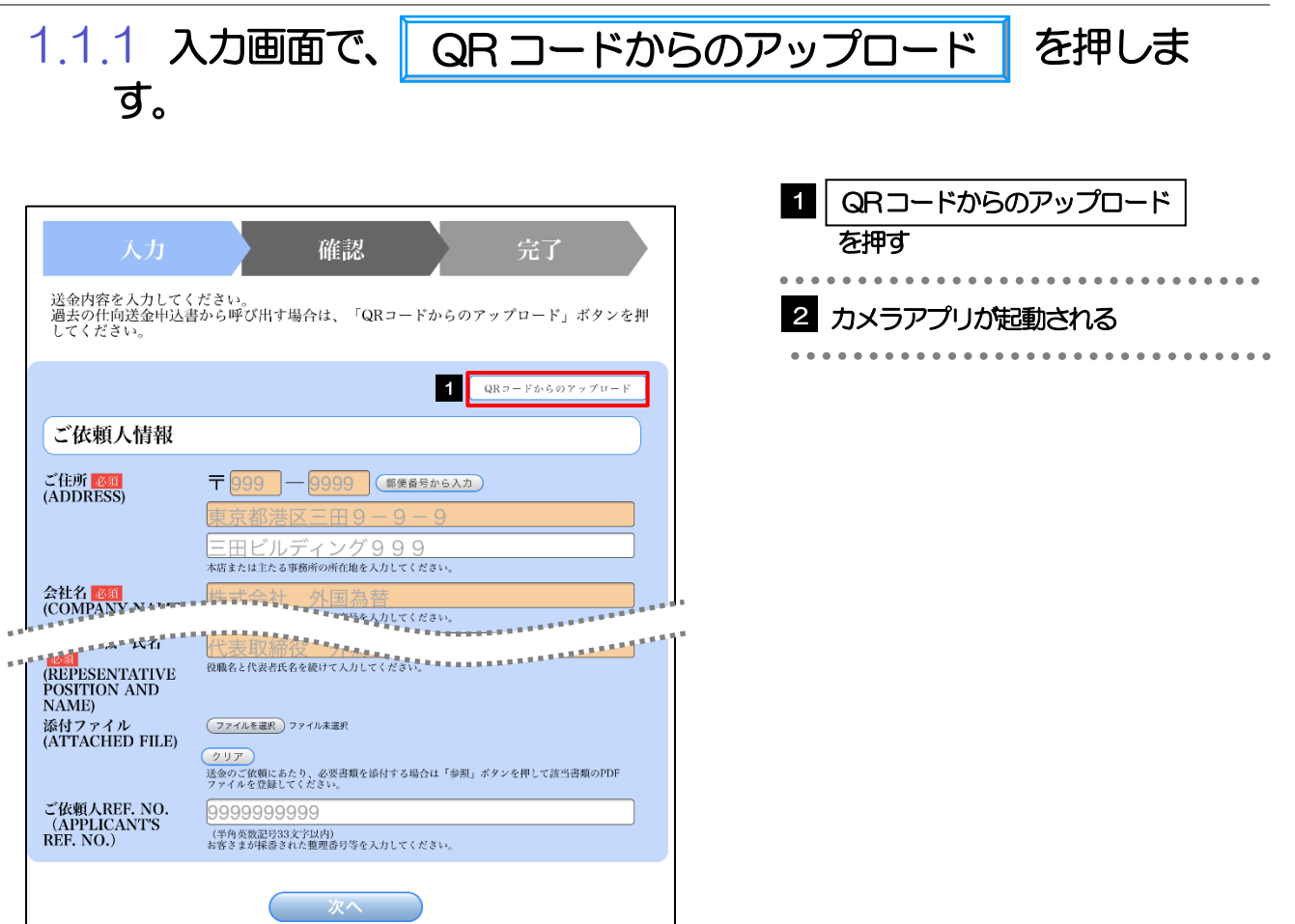

### 1.1.2 お使いの端末のカメラアプリで、QR コードを撮影しま す。

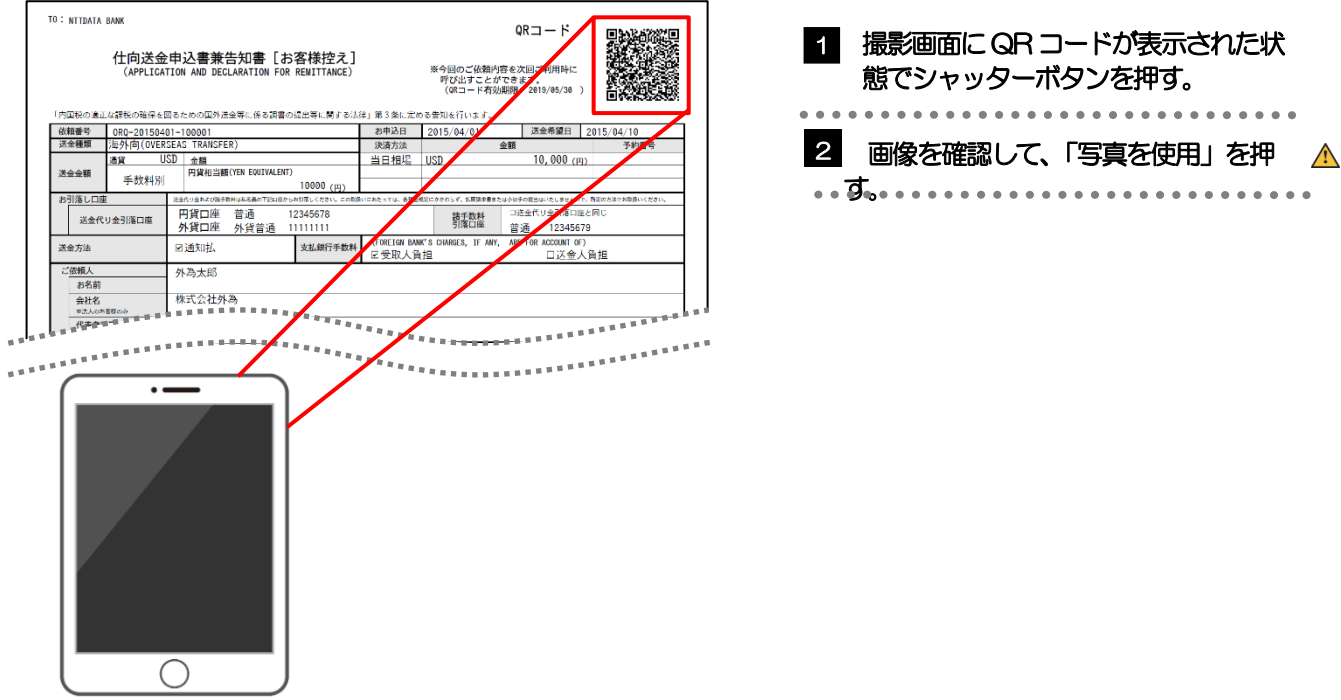

#### 読み取りに失敗した場合は、再度「QR コードからのアップロード」ボタンから読み取りを行ってください。 読み取りは必ず「QR コードからのアップロード」ボタンを押下後にアプリが起動された状態で行ってください。 ホーム画面からカメラアプリやQR コードの読み取りアプリを起動し、直接QR コードを読み込んでもアップロー ドはできません。 注意

### 1.1.3 QR コードの内容が画面に読み込まれます。

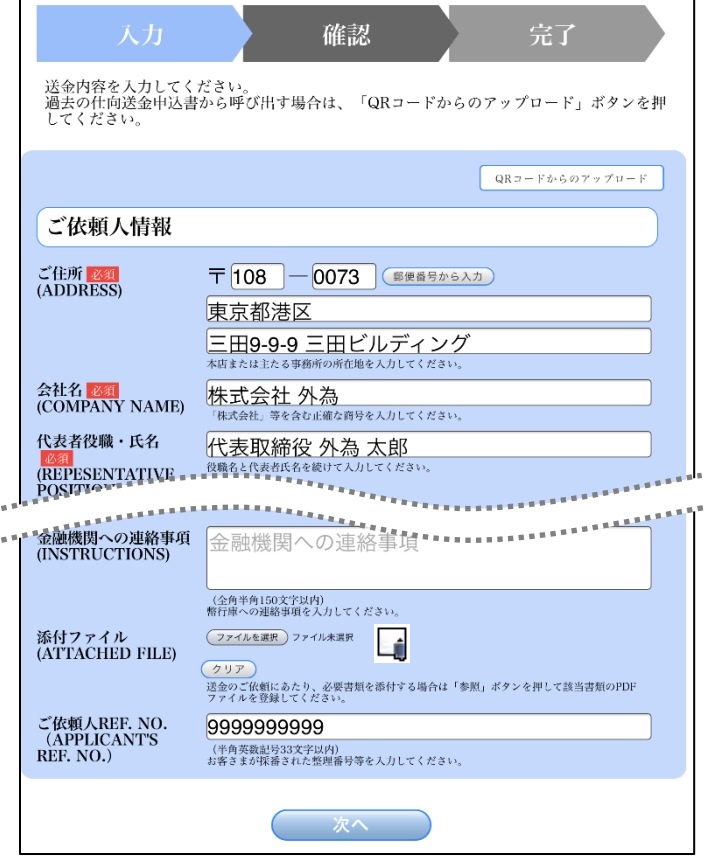

**>引き続き入力操作を行ってください。>>>>> [P.16](#page-18-1) 参照** 添付ファイルは読込対象外です。 メモ

<span id="page-31-0"></span>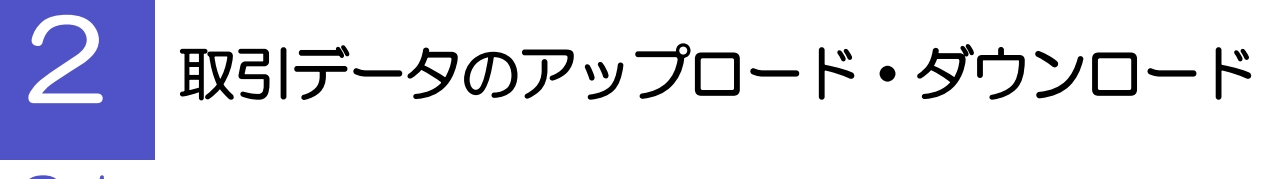

## <span id="page-31-1"></span>2.1 過去データのアップロード

保存済みの過去データを入力画面にアップロードすることができます。△

スマートフォン・タブレットではご利用になれません。(PC のみの機能です。) 注意

2.1.1 入力画面で、 過去取引ファイルからのアップロード を押します。

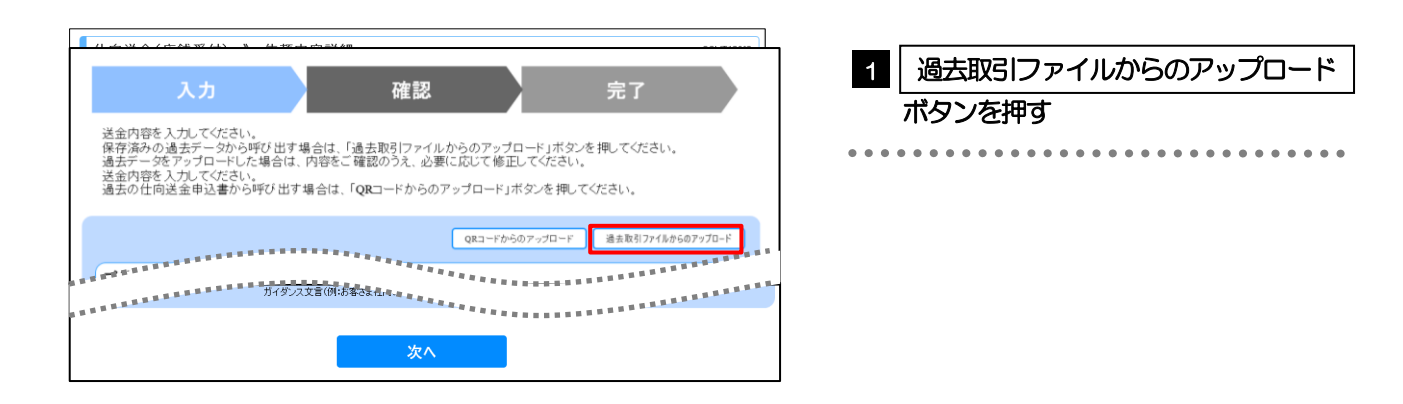

2.1.2 ファイルを指定し、 ファイルから登録 を押します。

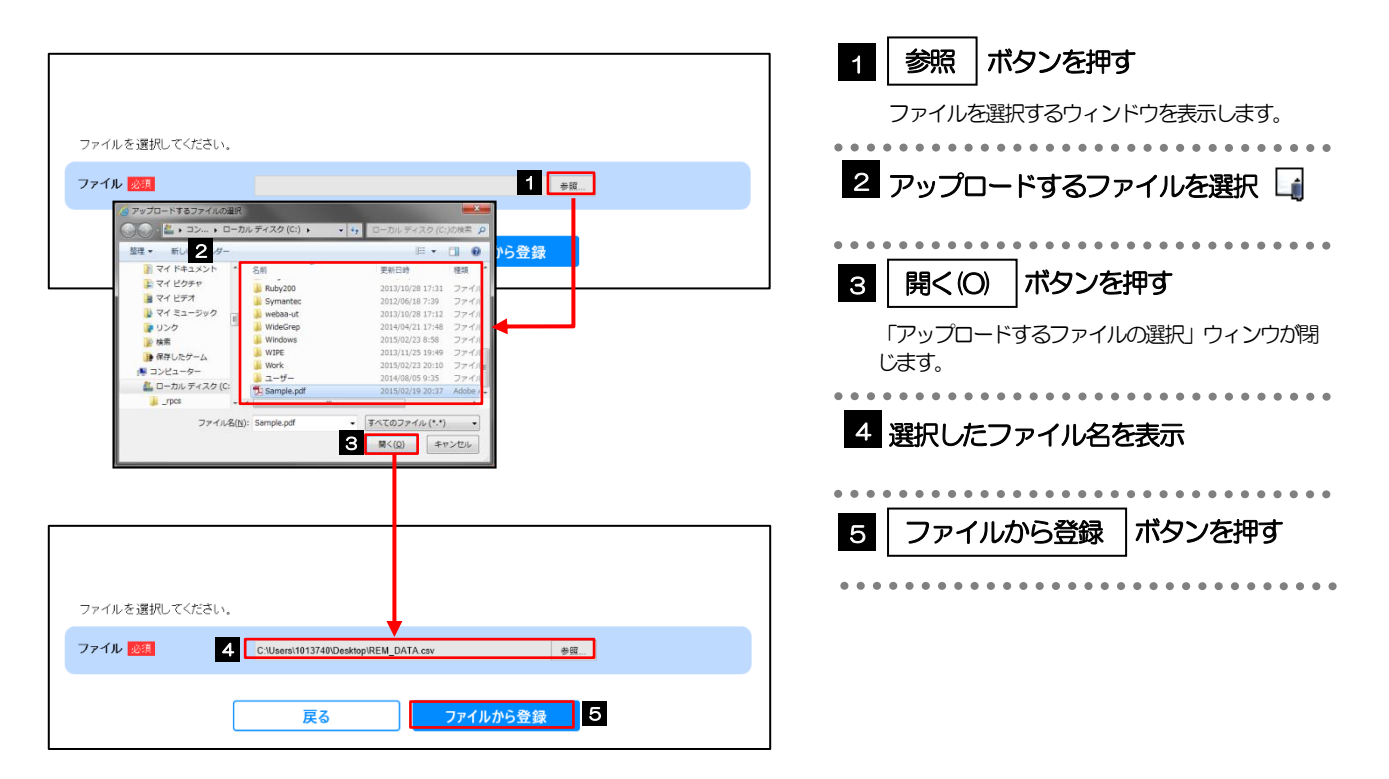

#### メモ

>過去の入力時に保存したファイル (>>>>> P.31 参照) を選択してください。(これ以外はアップロードできません。)

### 2.1.3 ファイルの内容が画面に読み込まれます。

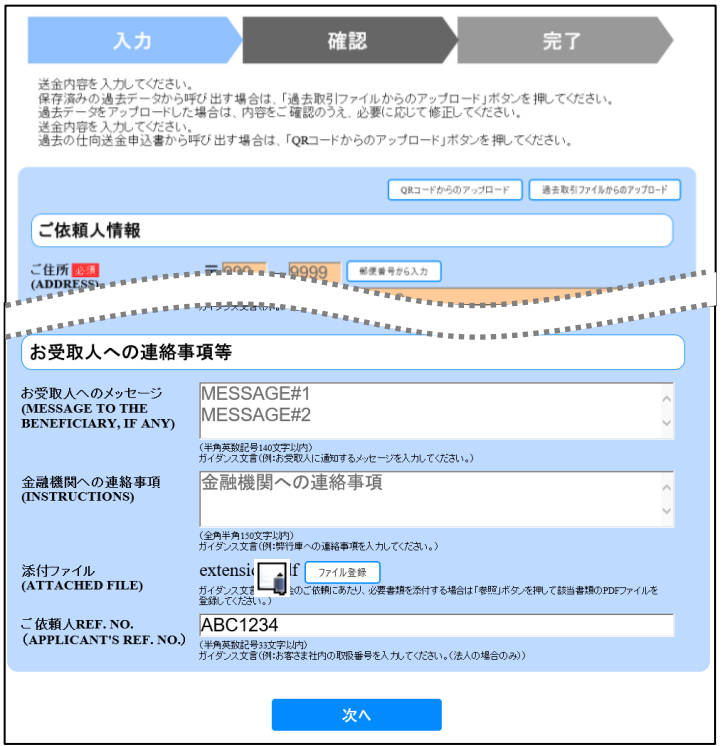

#### メモ

**>引き続き入力操作を行ってください。>>>>> [P.16](#page-18-1) 参照** 

添付ファイルは読込対象外です。

<span id="page-33-0"></span>2.2 依頼内容のダウンロード

今回入力した依頼内容をダウンロードすることができます。▲

スマートフォン・タブレットではご利用になれません。(PC のみの機能です。) 注意

2.2.1 完了画面で、 依頼内容のファイル保存 を押します。

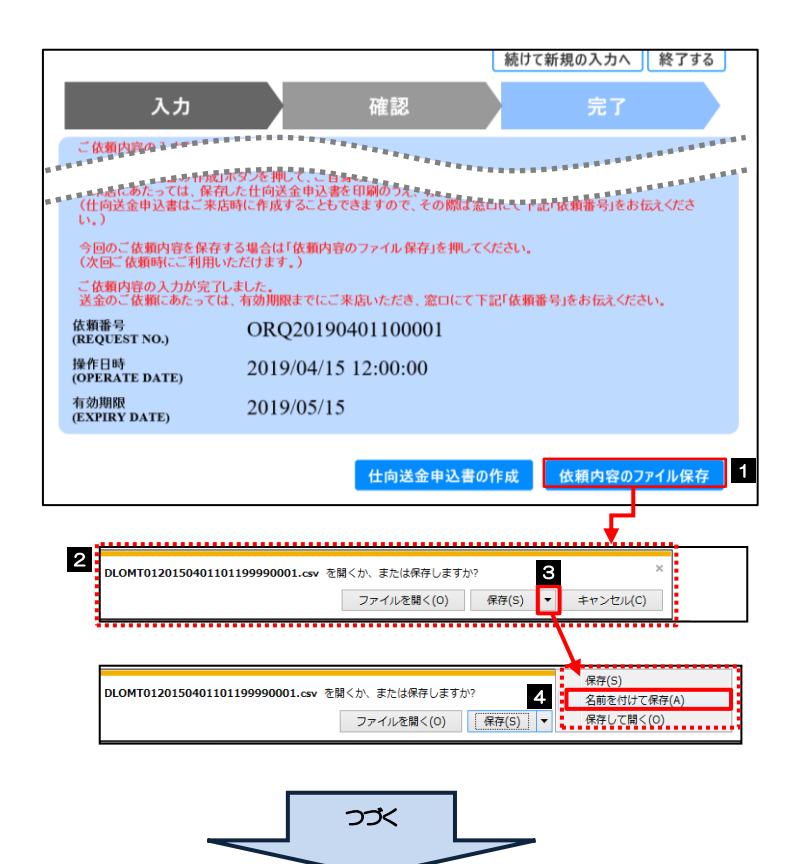

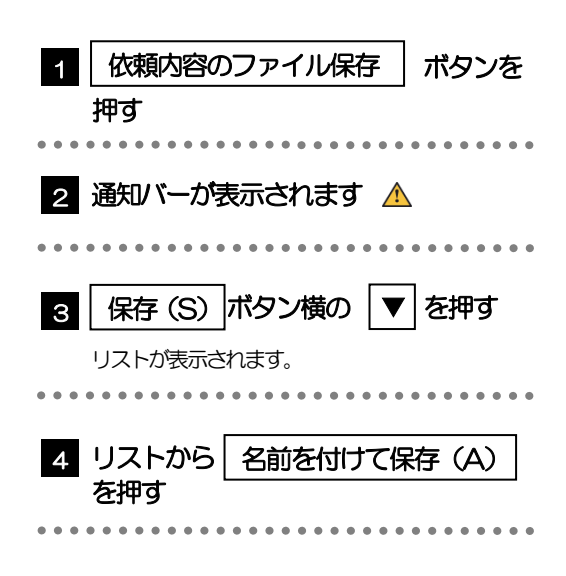

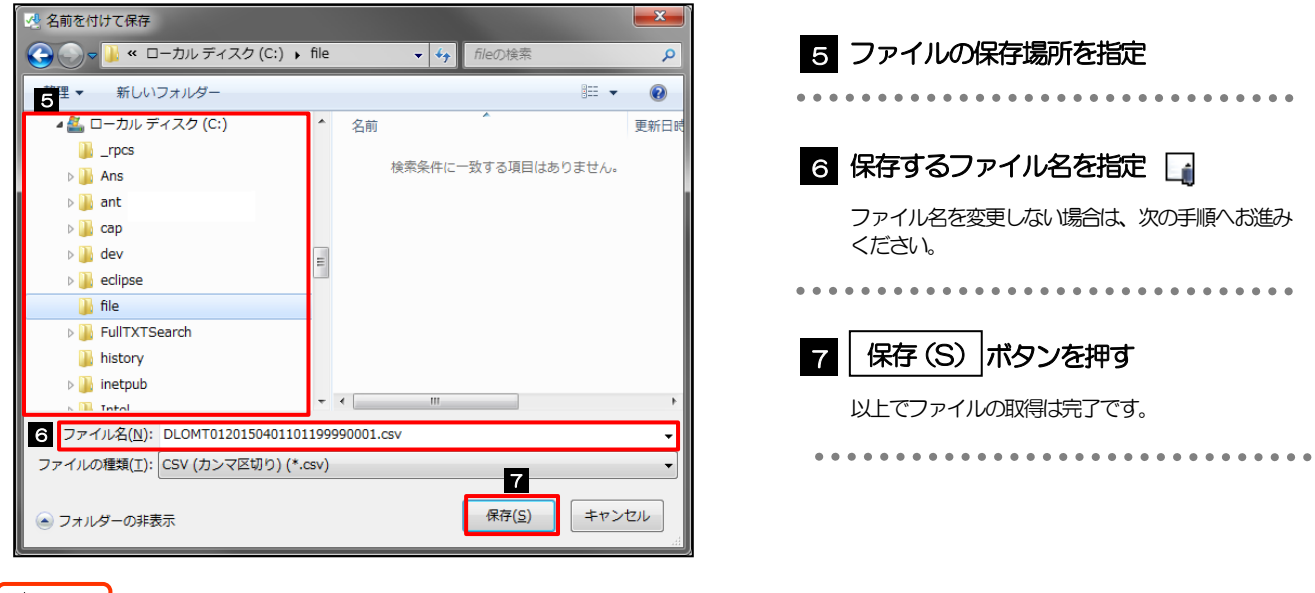

#### △ 注意

> 2 ~ 4 は、ブラウザにより動作が異なります。 ※ここでは、「Internet Explorer11」をご利用時の例として説明しています。

#### メモ

>保存したファイルは、次回以降の入力時にそのままアップロードしてご利用いただけます。>>>>> P.29 参照

拡張子は「.csv」のままとしてください。(「.csv」以外に変更するとアップロードできなくなります。)

ファイル内容も変更(編集)しないでください。(アップロード時に不具合が発生する場合があります。)

# <span id="page-35-0"></span>8 PDF 形式ファイルの登録・参照

# <span id="page-35-1"></span>3.1 ファイルの登録

添付書類などをPDF 形式ファイルで登録することができます。 ここでは、PC 画面から添付書類をファイル登録する場合の操作例を説明します。

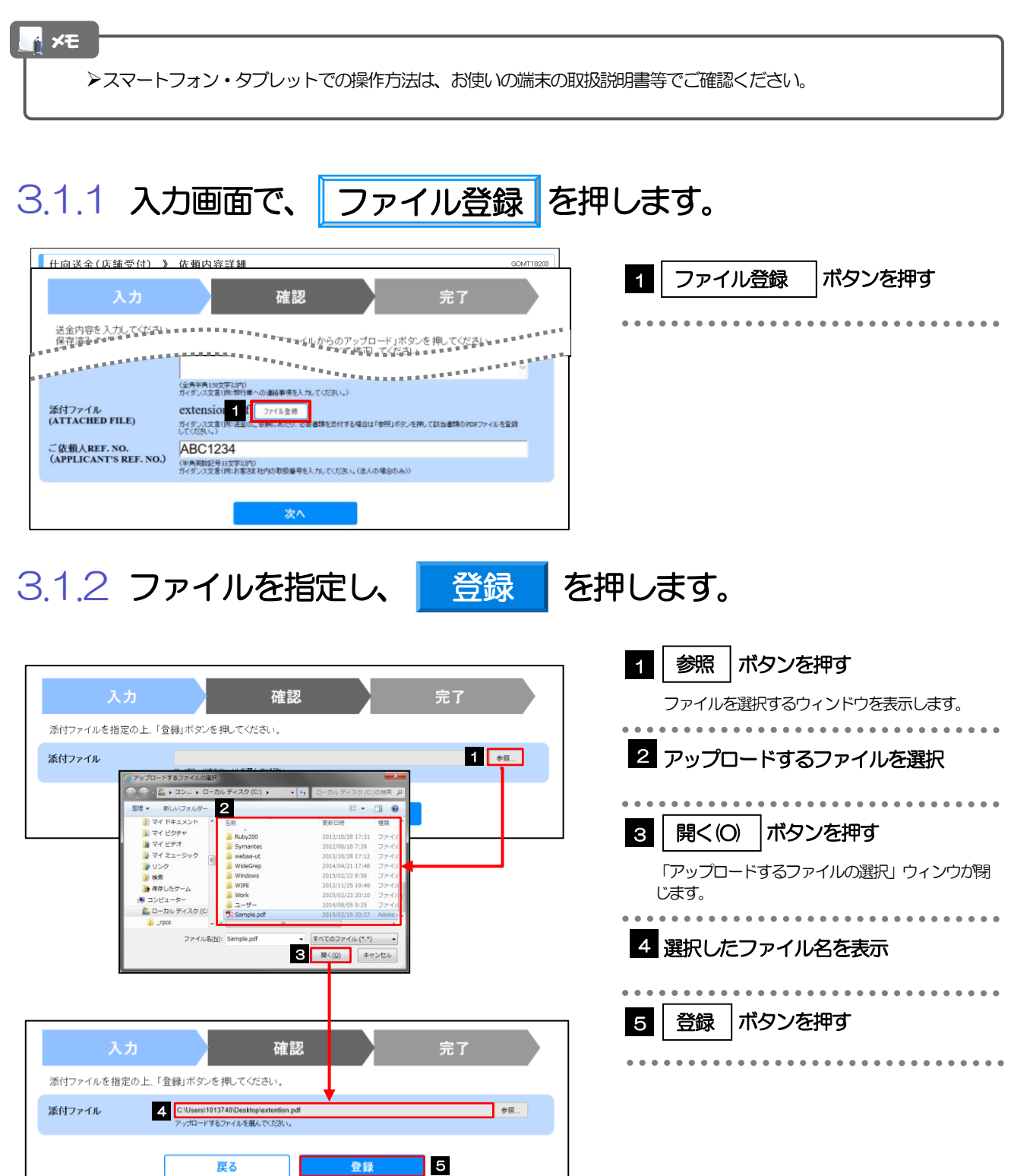

#### 添付ファイルの登録を行う場合は、あらかじめPDF 形式のファイルを準備してください。(拡張子は必ず「.pdf」 としてください)

- **>ファイル名は50桁以内(拡張子込み)、ファイルサイズは5MB 以内としてください。**
- 既に添付ファイルが登録されている場合は、「削除」ボタンが表示されますので、必要に応じて削除してください。
- 添付ファイルを差し替えしたい場合は、添付ファイルを削除したのち、再度登録をしてください。

### 3.1.3 ファイルが登録されました。

メモ

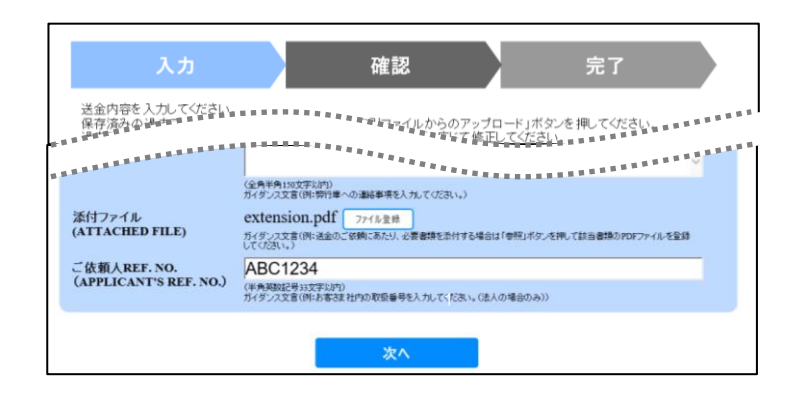

#### **≻元の画面(入力画面)に戻りますので、引き続き操作を続行してください。>>>>> [P.16](#page-18-1) 参照** メモ

## <span id="page-37-0"></span>3.2 ファイルの参照

お客さまが登録した添付ファイルや銀行が掲載した送金理由の記入例など、PDF 形式ファイルを参照するこ とができます。

ここでは、PC 画面から「送金理由の記入例」を参照する場合の操作例を説明します。

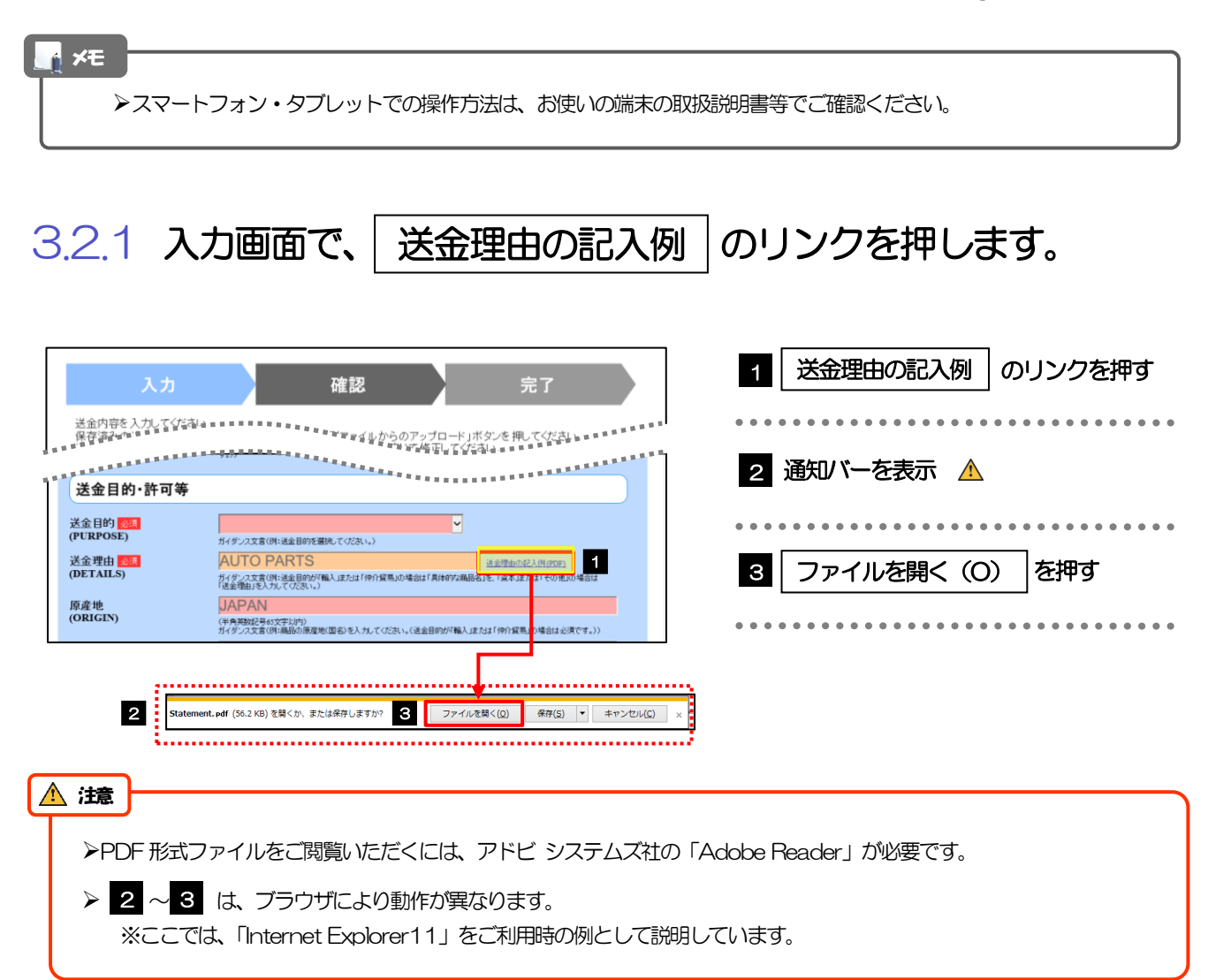

### 3.2.2 ファイル内容が表示されます。

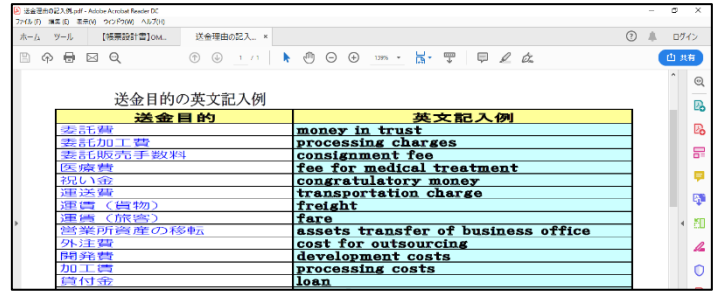

メモ

表示された送金理由は、該当の文字列をコピー(Ctrl+C)することで入力画面に貼付(Ctrl+V)することも可能です。

>他にも、同様の手順でお客さまが登録した添付ファイル (>>>>> P22 参照) の内容もご確認いただけます。

<span id="page-38-0"></span>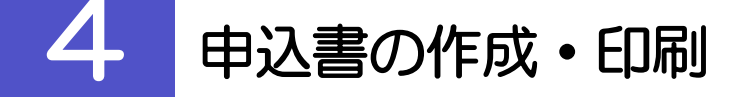

## <span id="page-38-1"></span>4.1 申込書の作成・保存

申込書をPDF 形式ファイルで作成・保存することができます。 ここではPC 画面から作成・保存する場合の操作例を説明します。

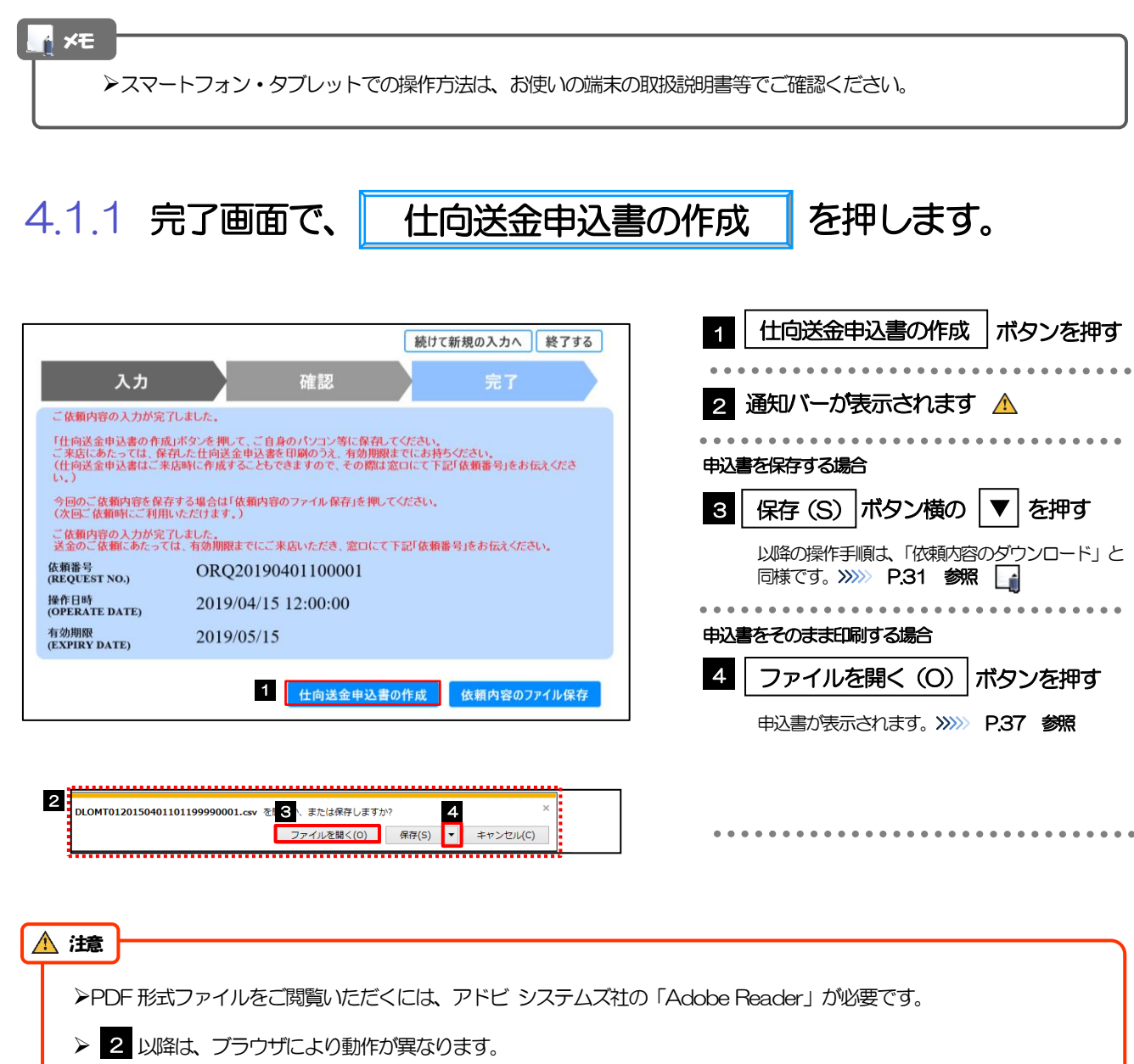

※ここでは、「Internet Explorer11」をご利用時の例として説明しています。

メモ

拡張子は「.pdf」のままとしてください。(「.pdf」以外に変更するとファイル内容を参照・印刷できなくなります。)

### <span id="page-39-0"></span>4.2 申込書の印刷

作成・保存した申込書を印刷します。

### 4.2.1 申込書を表示して印刷します。

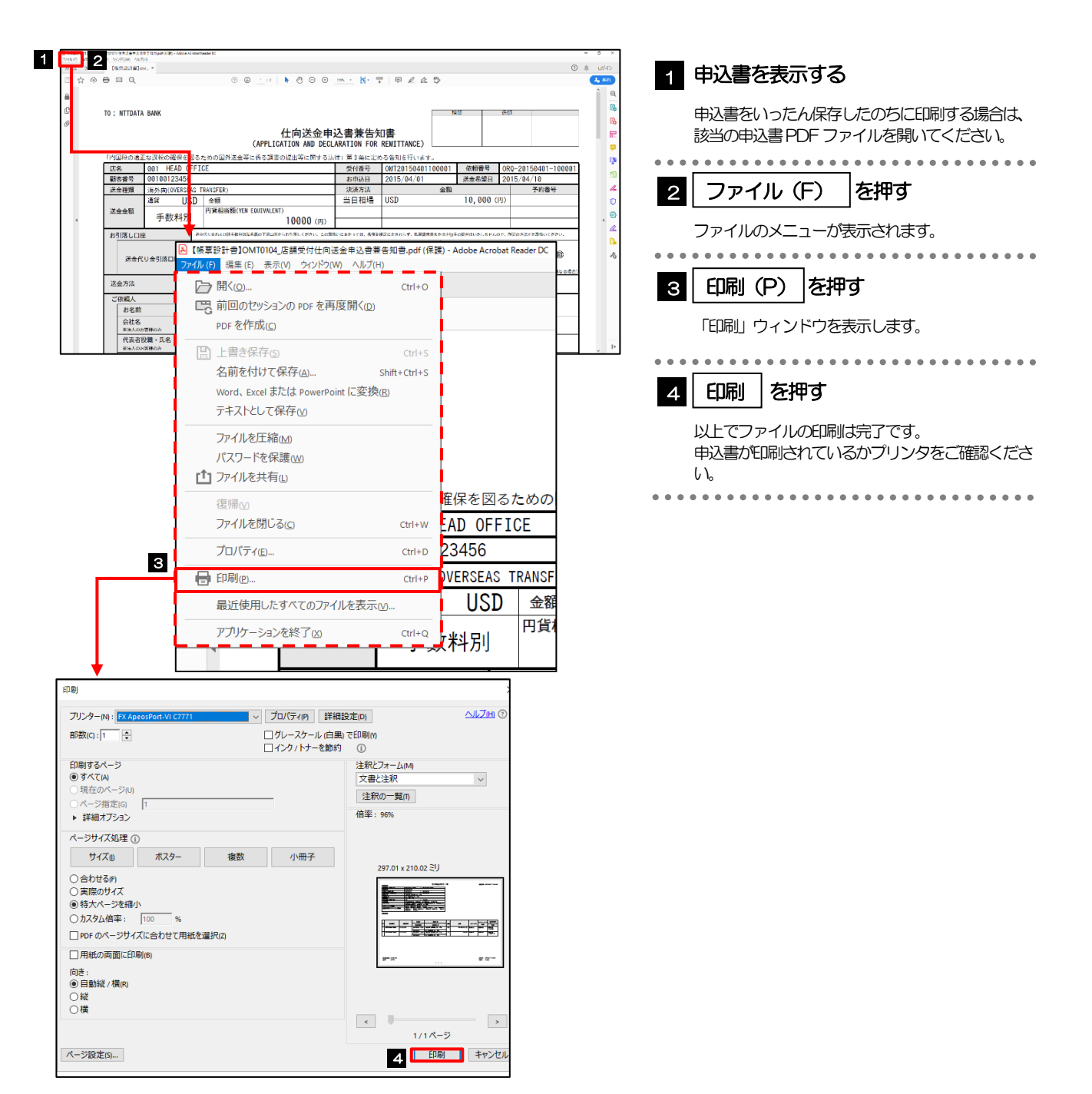